# **TABLE OF CONTENTS**

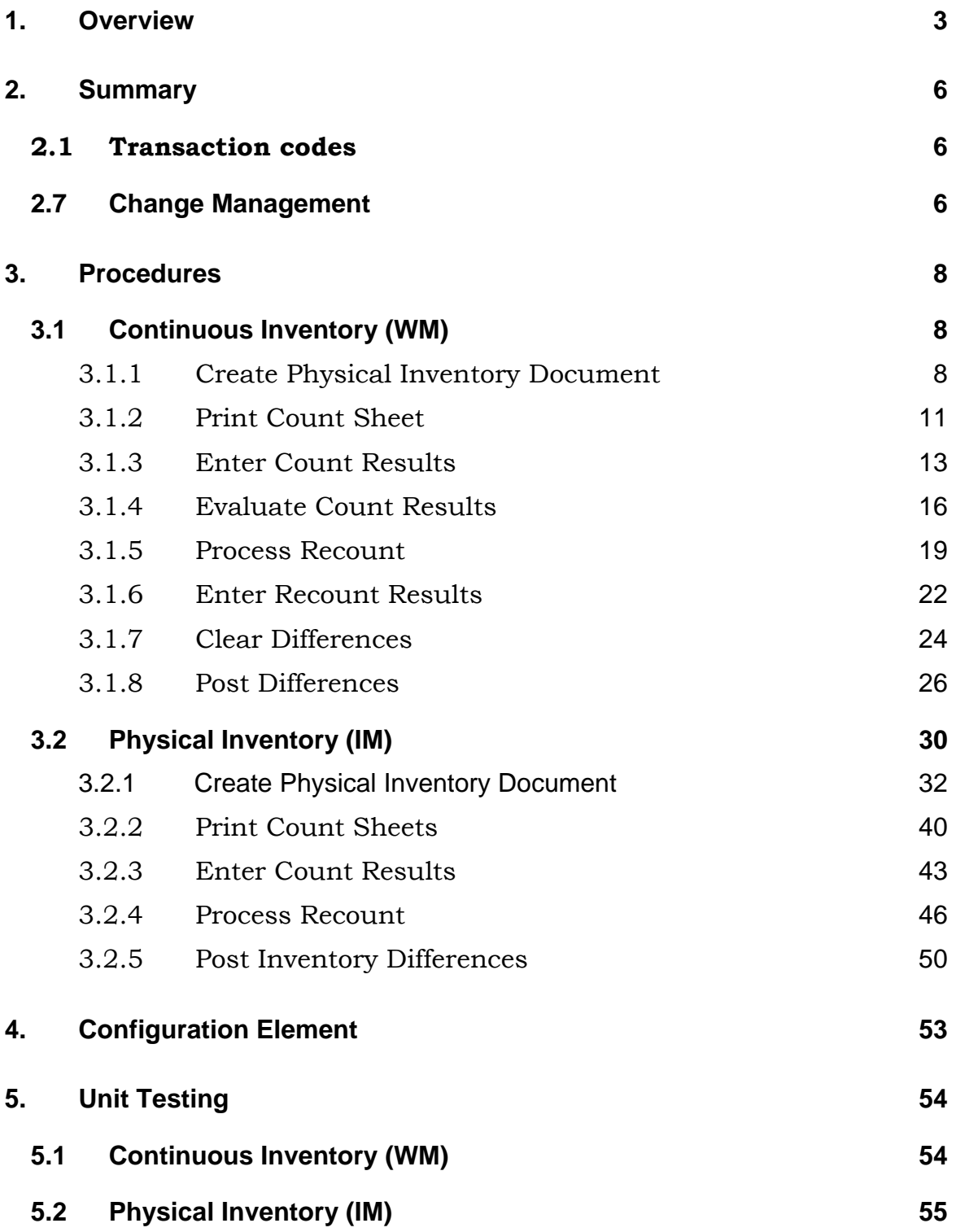

# <span id="page-1-0"></span>**1. OVERVIEW**

# **Context**

The following process chart depicts the process involved in stocktaking at PLANTS.

- Inventory methods i.e. Continuous Inventory
- 2 variants: stocktake in WM. Sites with WM Plant1 and Plant 2, stocktake in IM

# **Background**

- PLANTS stocktake procedures/instructions. For Yearly Physical Stocktakes.
- Also our current cyclic count is done on a daily basis and via a yearly drawn up schedule

# **THE COUNT TEAM**

Each count team will commence the physical counts by collecting the count and addition sheets from the Corporate Services Stocktake Co-ordinator who will be responsible for the issue and overall control of the count and addition sheets.

If an item being counted is in pallets or containers, it should be counted and shown by number of pallets x number of packs on pallet x number or units per pack (pick quantity shown in " pick qty column" e.g. 8 x 144 x 16 ).

As each item is counted, the Checker is to ensure that it is labelled as counted with stocktake labels.

No changes are to be made on any Count sheet if stock item is found in a different storage bin or the item description does not match. Any such item must show "0" (Zero) on the count sheet and must be written on the addition count sheets issued for this purpose.

When completing the addition sheets, the Checker must ensure that the item details are correctly recorded i.e. item number/description, batch lot number and unit of measure are as shown on bin or container.

The Checker must have all addition sheets signed by the Stores Supervisor to signify that the details recorded thereon are correct and can be keyed in.

As each count sheet is completed, both the Counter and the Checker must ensure that they have signed the count sheets in the columns "Counted by" and "Checked by".

During the stocktake there should not be any movement of stock into or out of the store, or any booking in of stock out of the Computer system.

The Corporate Services Co-ordinator should complete a control sheet of all count sheets issued and mark the sheets off as returned, to ensure all count sheets are accounted for.

#### **CHECKING STOCKTAKE COUNT SHEETS AGAINST THEORETICAL PRE NUMBERED STOCK REPORT SHEETS**

Stocktake Supervisor will check all completed stock count sheets as they are received with the theoretical stock report sheets. All quantity discrepancies noted must be re-counted before they are transferred onto the theoretical sheets for keying. The theoretical stock report sheet should be used only for checking and should not be issued to counters for count purposes.

After the check of the count sheet with theoretical sheet is completed, the stocktake Supervisor must sign the count sheet in the column "Checked with theoretical by".

For items on additional count sheets, the unit of measurement is to be checked with the Material Item Master List supplied by Business Group Commercial Services managers to the Stocktake Supervisors.

# **KEYING OF CHANGED QUANTITIES**

After all re-counts and checks have taken place, the counted quantity is to be checked against the theoretical quantity. Where these quantities differ, the counted quantity is to be written in RED INK by drawing a line across the theoretical quantity on the theoretical sheet. The storage bins containing these hand written quantities are the ONLY storage bins requiring keying.

# **KEYING OF ADDITION SHEETS**

"Addition" sheets are to be checked against "Theoretical sheets to ensure that counts have not been duplicated.

"Addition" sheets are to be keyed after all CHANGE (Theoretical) sheets have been keyed and UPDATED.

#### **What is covered?**

The scope covers Plant1 and Plant 2 as a manufacturing and distribution warehouse (WM variant).

# **What is not covered?**

• 3rd party warehouse will manage stocktake themselves, any adjustments due to stocktake will be communicated to PLANTS for inventory adjustments.

# <span id="page-4-0"></span>**2. SUMMARY**

#### **2.1 Transaction codes**

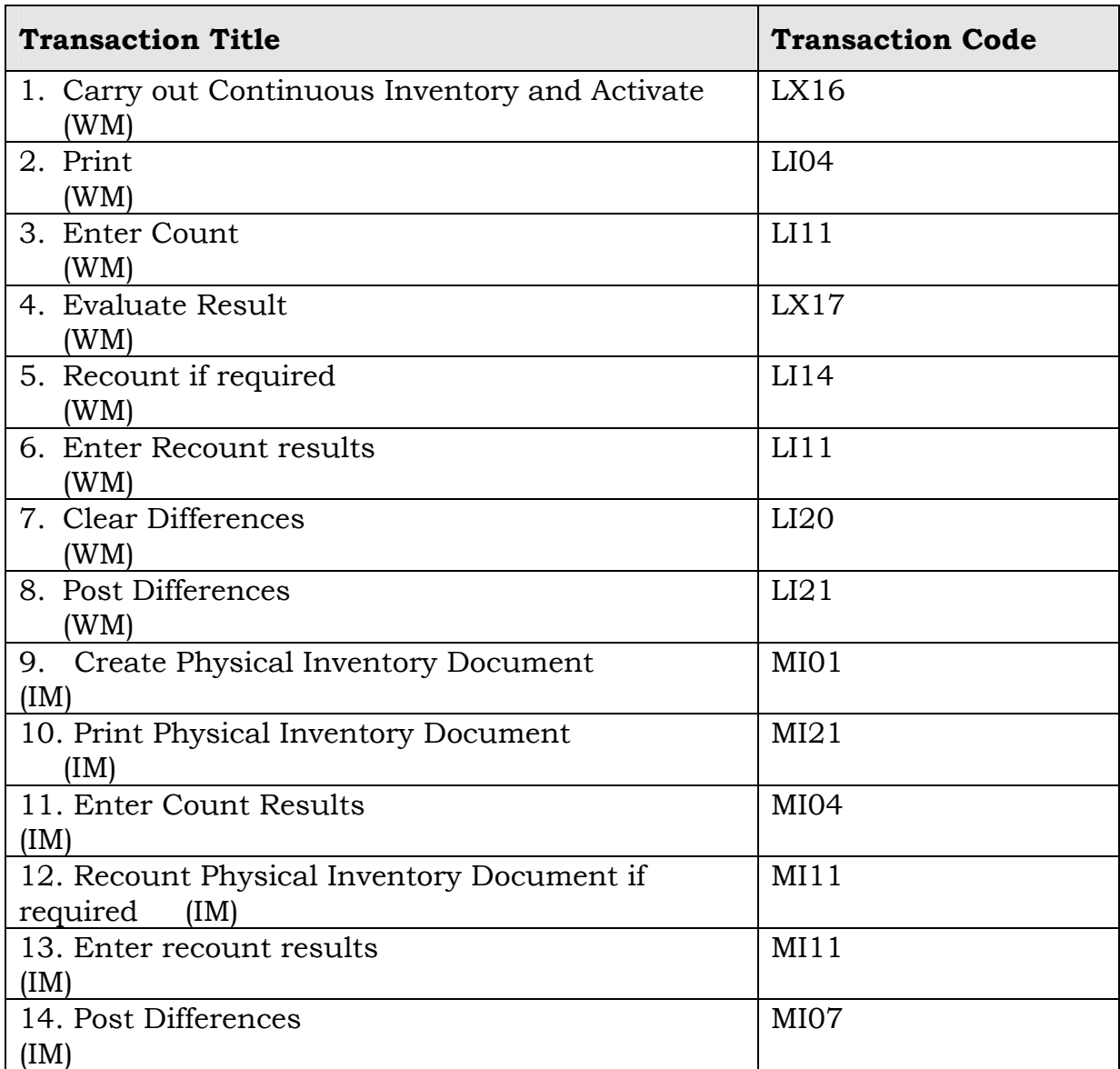

# **2.7 Change Management**

There is generally not much changes between how stocktaking is performed now and how it will be performed in SAP. The relevant persons will need to be trained in SAP transactions.

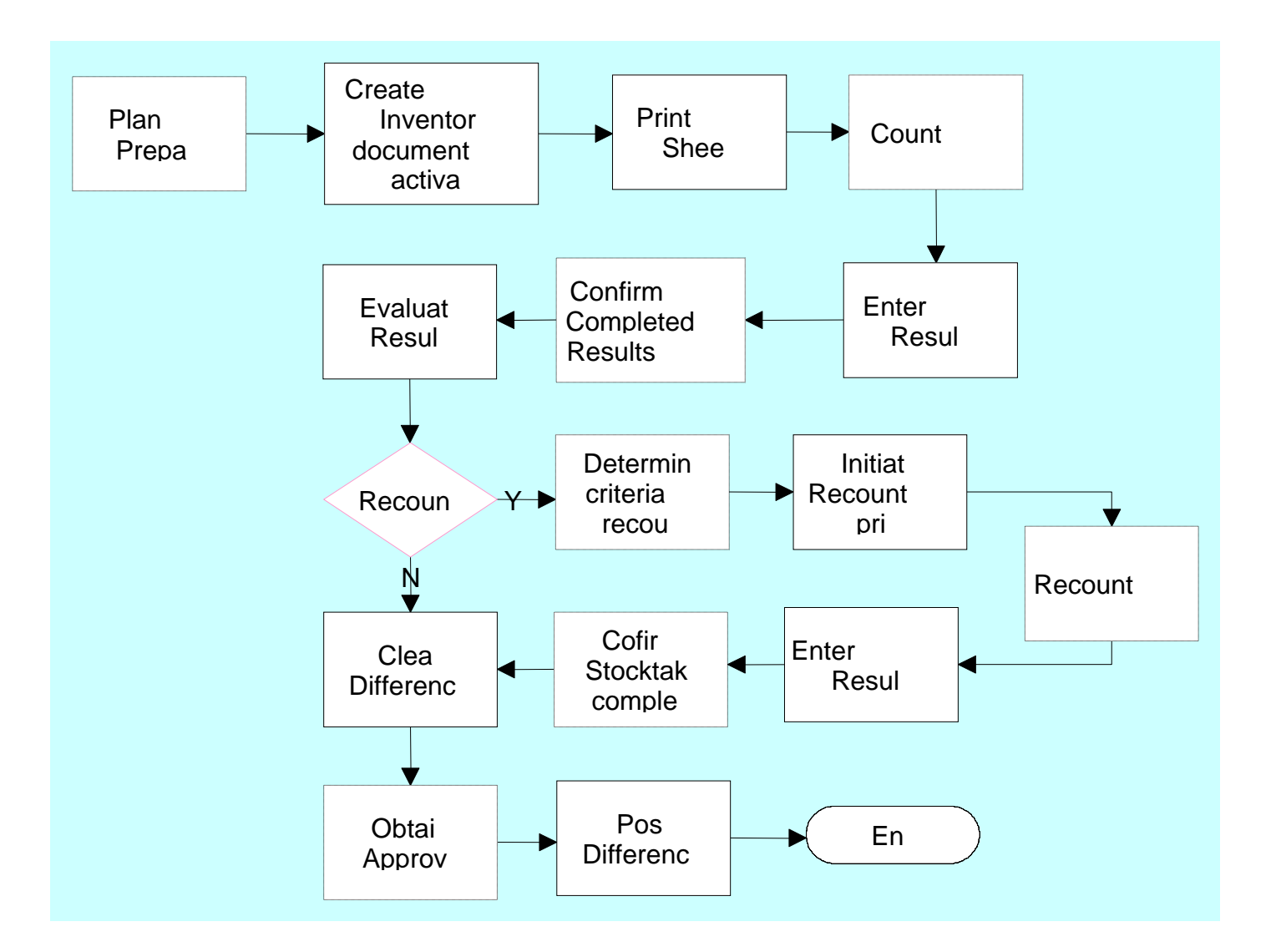

# <span id="page-6-0"></span>**3. PROCEDURES**

# **3.1 Continuous Inventory (WM)**

### **About Continuous Inventory**

Plant 1 and Plant 2 use cycle counting by storage area for stocktaking. This stocktaking method allows the warehouse personnel to coordinate the stocktaking timing according to the warehouse activities.

For example, on days where activities are low and movements are minimal in certain storage areas, a stocktaking exercise can be planned and executed.

The ability to conduct a stocktake according to different storage areas (or rather storage types, in SAP) is known as the continuous inventory method. The various transactions is involved with using SAP for stocktaking, is depicted below.

# **3.1.1 Create Physical Inventory Document**

# **3.1.1.1 Manual Task: Plan and Prepare**

# **Who?**

- Warehouse staff
- Accountants?

# **Why?**

• To have prepared a planned schedule of all areas to be counted, through-out the year, so as to make sure all items are counted a minimum of two to three times in that year. Also to have a hard copy of the planned schedule, for Corporate Services and external Auditors.

# **How?**

• Plan and prepare schedules, in all plants that perform Continuous Inventory

#### **Before you start**

• Notify any one?

#### **How?**

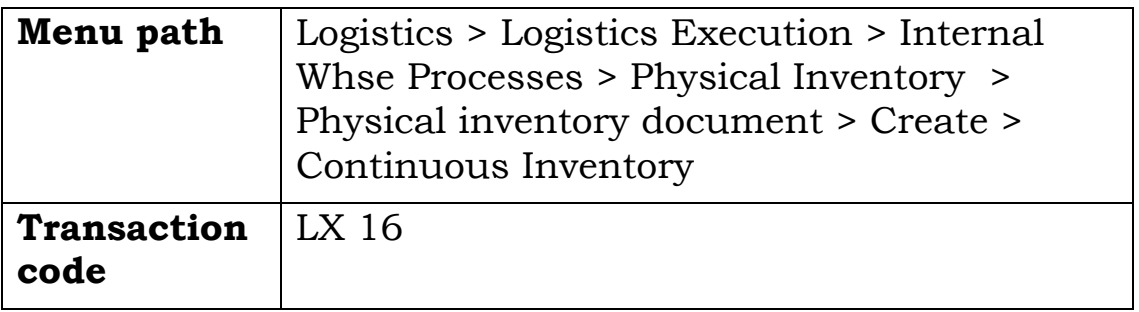

#### **Carry out Continuous Inventory: Initial Screen**

Use this screen to enter general details such as the plant and storage locations at which the stocktake will take place.

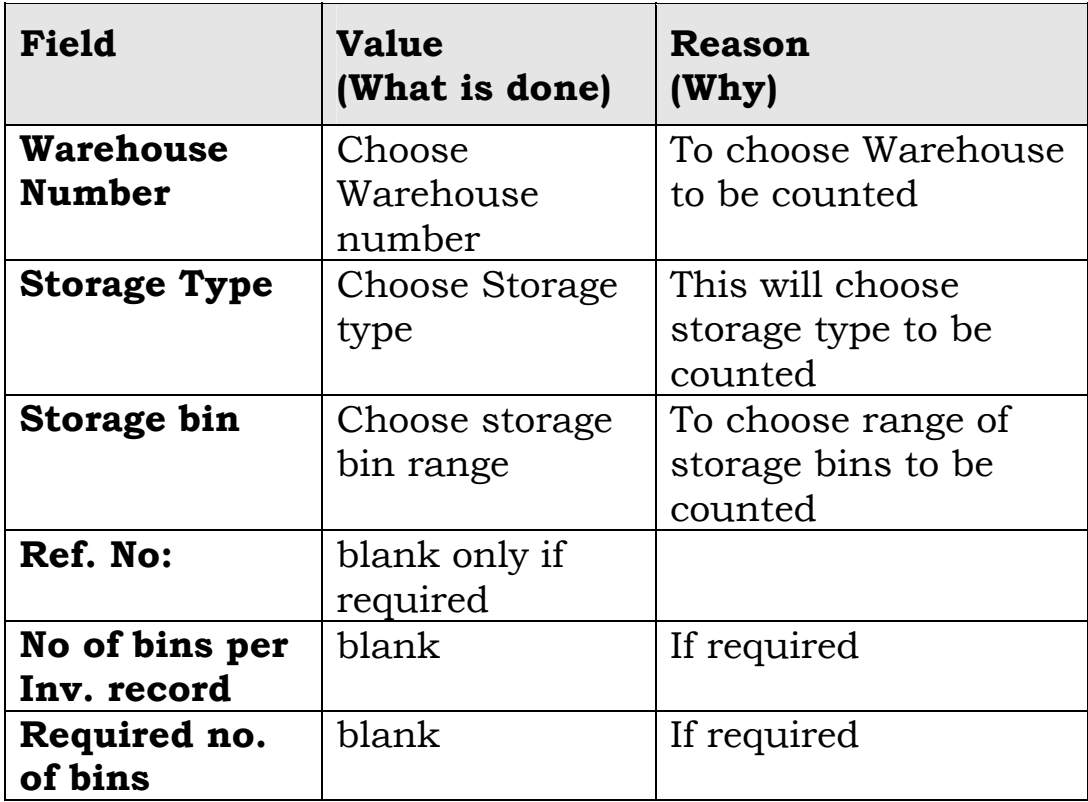

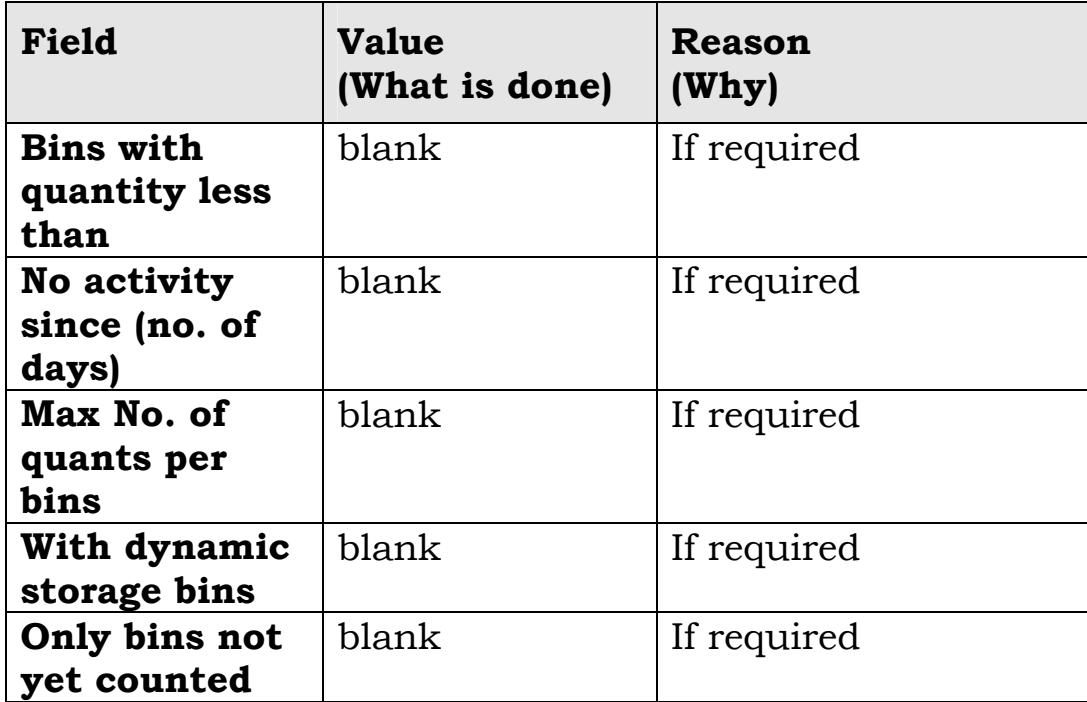

#### **Only storage bins not yet counted – Defaults to x remove this indicator**

#### **Options**

Select <Execute F8> to check details in screen Continuous Inventory: List sorted by number of quants.

# **Continuous Inventory List sorted by number of quants.**

Use this screen to check and sort details on the count to be carried out.

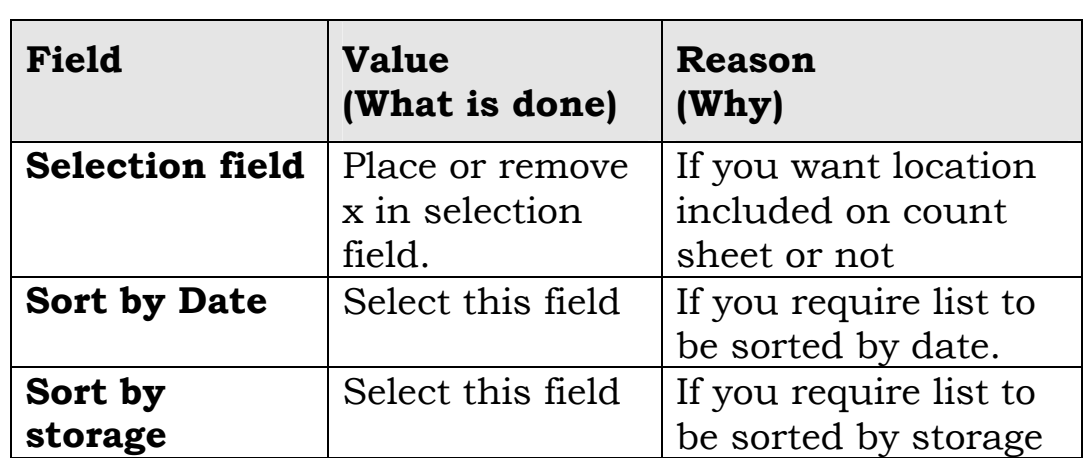

<span id="page-9-0"></span>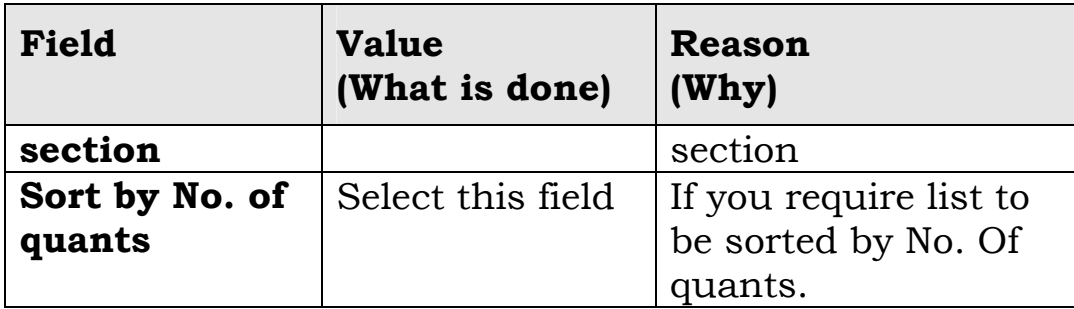

Select <Activate documents> Take note of Inventory number?

# **3.1.2 Print Count Sheet**

# **About Print Count Sheets**

Printing counts sheets:

- Count sheets can be in the A4 style Portrait or in Landscape ( optional)
- Once Count sheets have been activated they must be printed as the selected locations have been blocked for the count, and will not be unblocked until count has been completed.

# **Who?**

• Warehouse nominated persons

# **Why?**

• So as to carry out count.

# **How?**

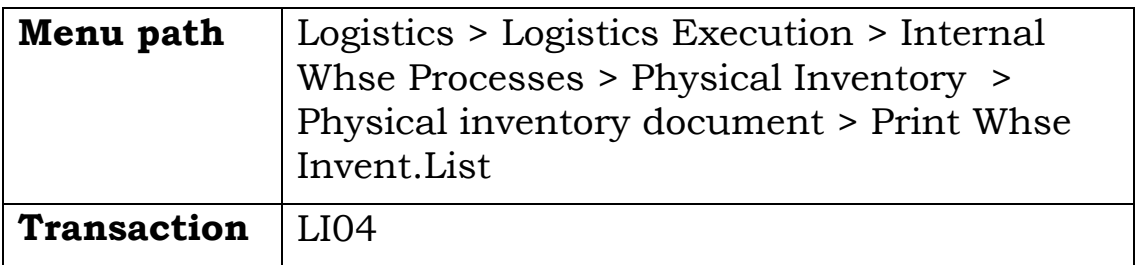

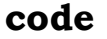

# **Print Inventory List Screen**

Use this screen to Print Inventory count sheet This screen displays

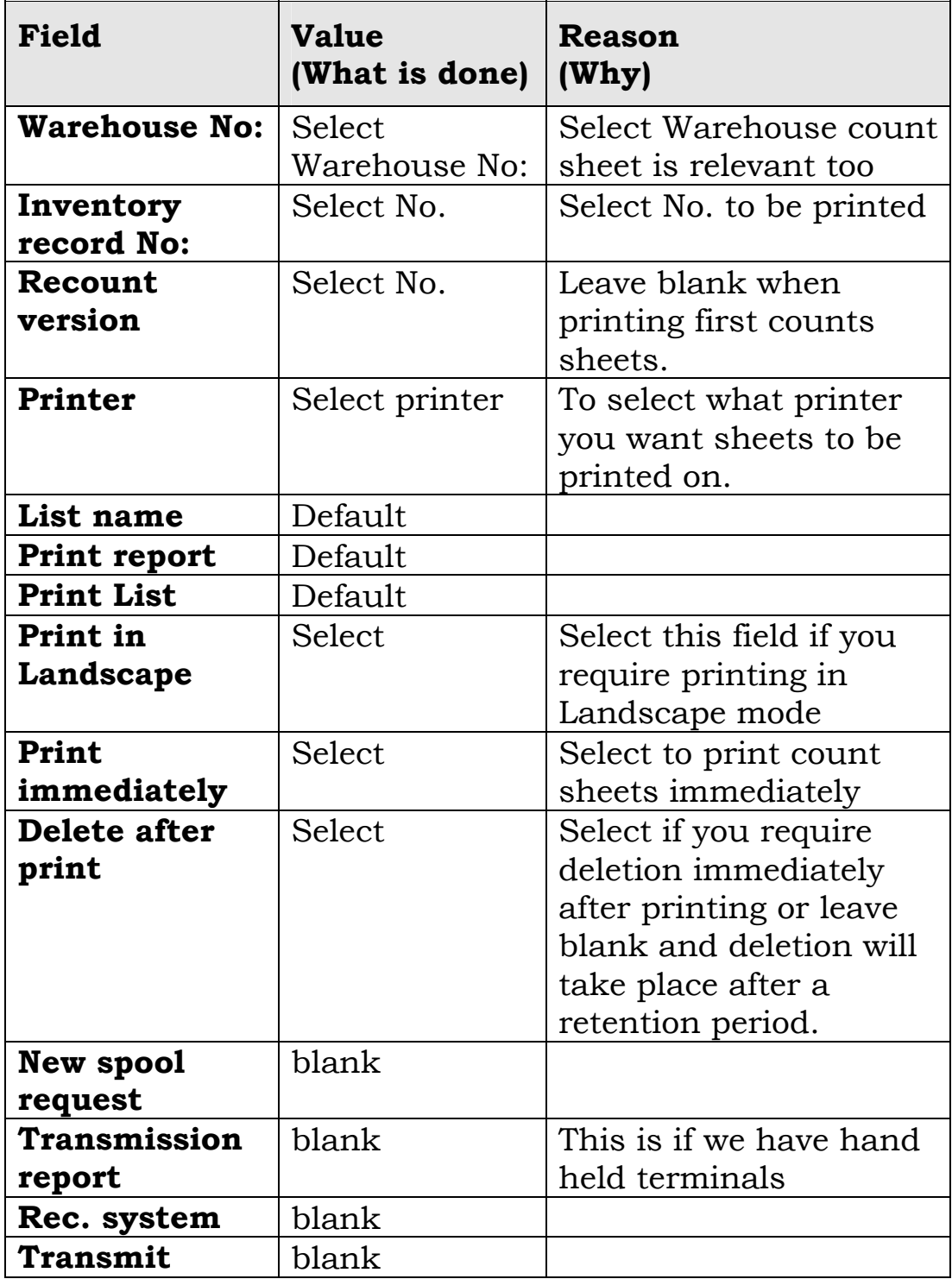

<span id="page-11-0"></span>Select <Enter> to print Warehouse Inventory list for Continuous Inventory

# **3.1.3 Enter Count Results**

#### **About Entering Count Results**

Introductory text goes here - brief description of what the procedure covers, including:

- variations
- conditions
- restrictions
- BG specific tasks

# **Why?**

- To count total stock of whole plant a minimum of three times throughout the year.
- To check the variances between book stock and actual count.

# **How?**

• Count all bins within the plant according to the schedule that is drawn up by the Warehouse and continuous counter.

#### **Before you start**

• Check with counter if counts complete.

#### **How?**

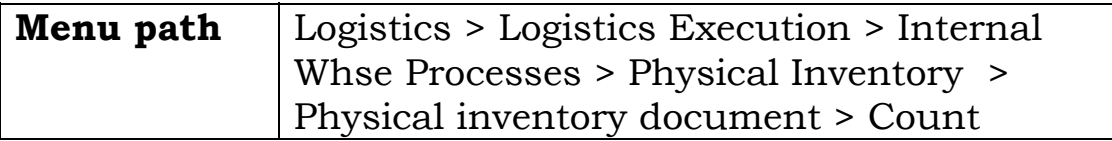

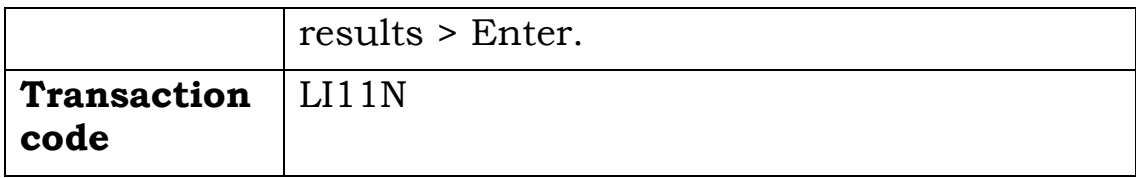

# **Enter Inventory Count Screen**

Use this screen to enter count results.

This screen displays

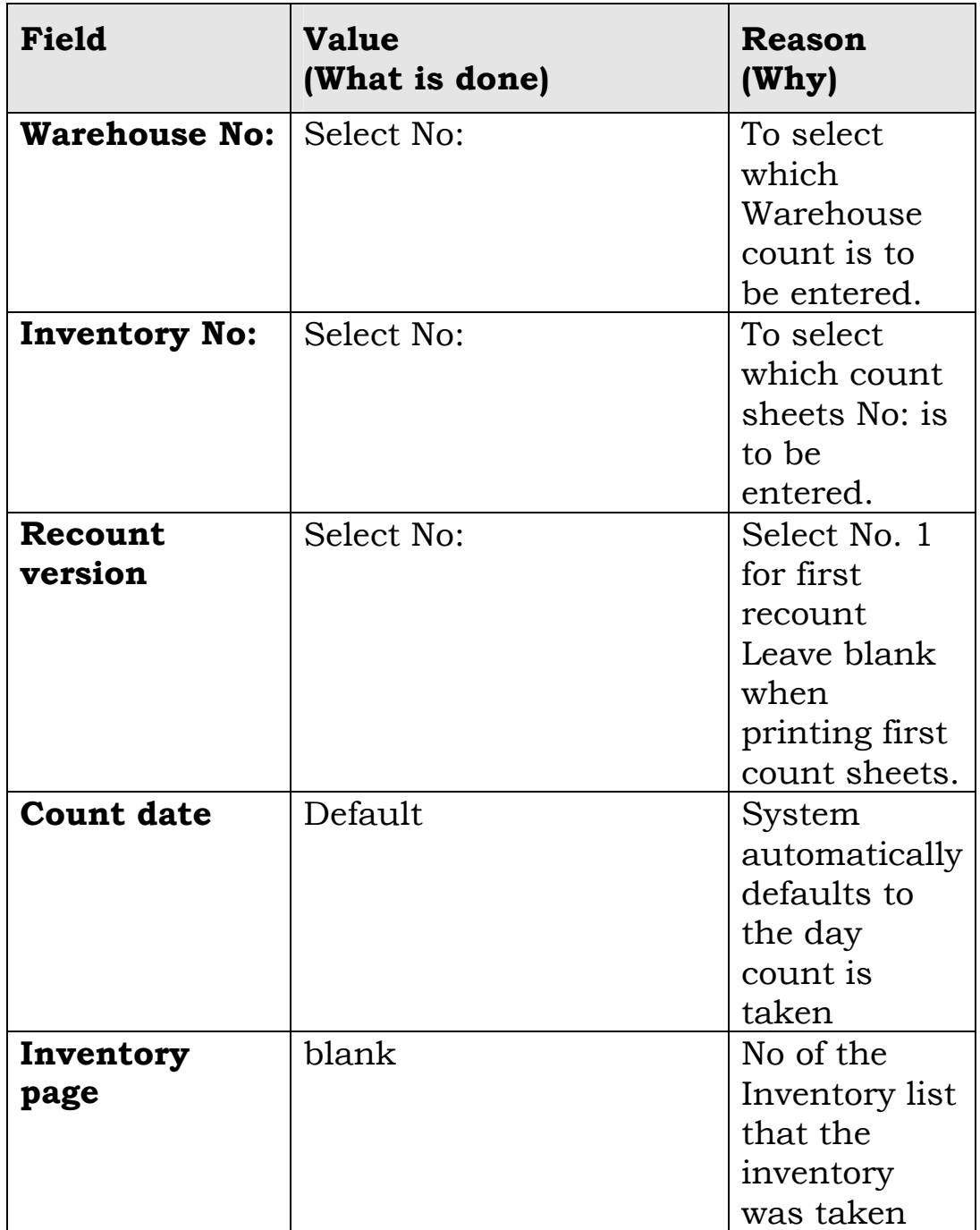

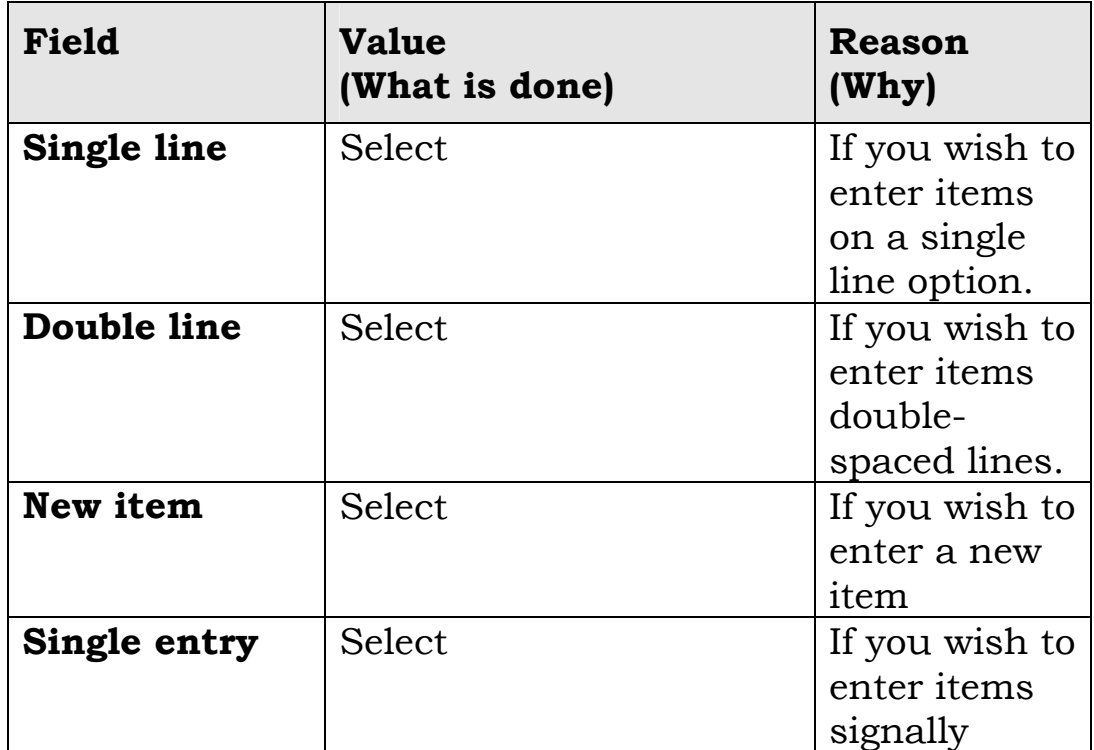

E.g. Select <Enter>

# **Enter Inventory Count - Overview Screen**

Use this screen to enter your counted qty.

This screen displays

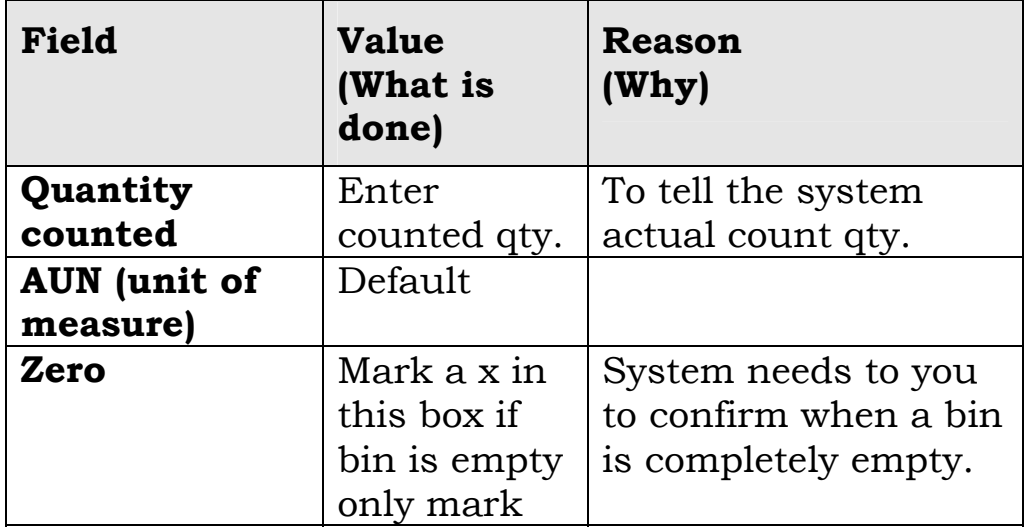

<span id="page-14-0"></span>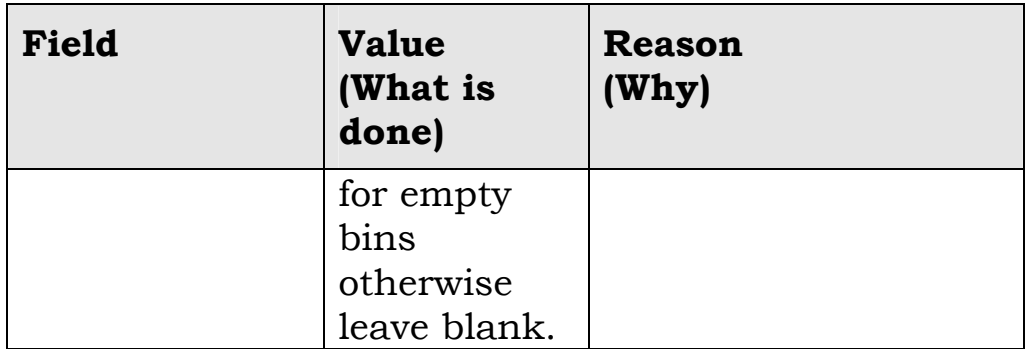

Select <Post> look for message at bottom left hand side of screen. (Inventory count added for Inventory No. ?

# **3.1.4 Evaluate Count Results**

# **About Evaluating Count Results**

Introductory text goes here - brief description of what the procedure covers, including:

- variations
- conditions
- restrictions
- BG specific tasks

# **Why?**

- To ascertain what stock needs recounting.
- Confirm count completed and results entered so as to evaluate results

# **How?**

• Count entered according to count sheet

# **Before you start**

Prerequisites (not include the steps of any manual task, which has already been described).

#### **How?**

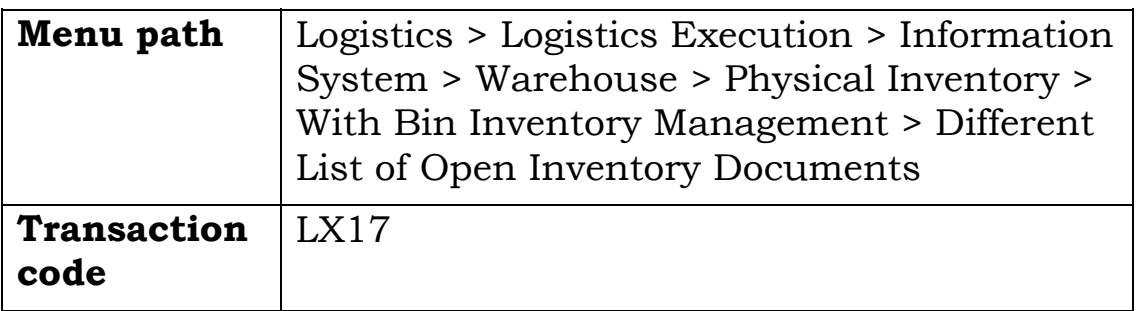

# **Screen - Difference list per storage type**

• Use this screen to check any differences from book stock

This screen displays

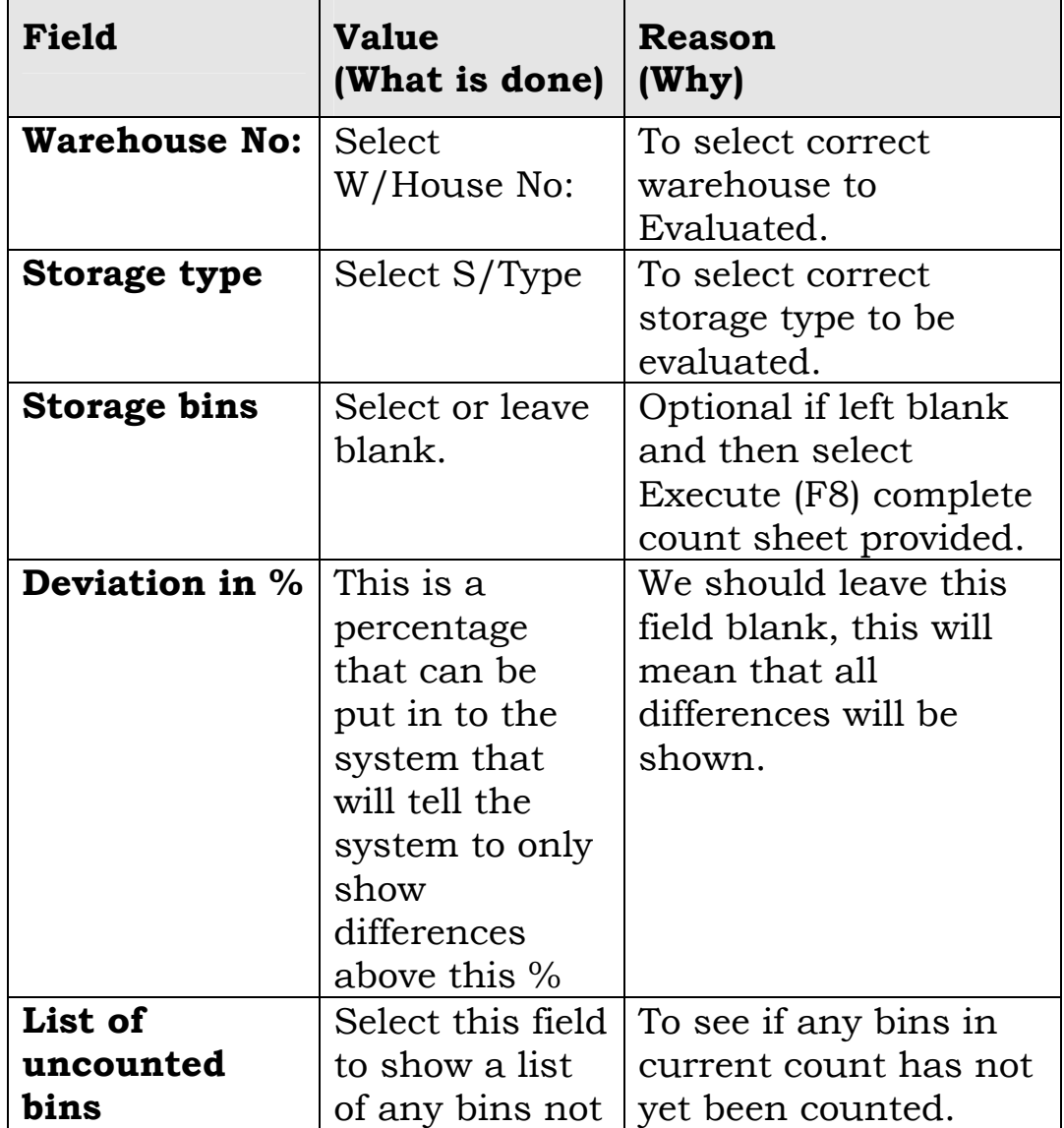

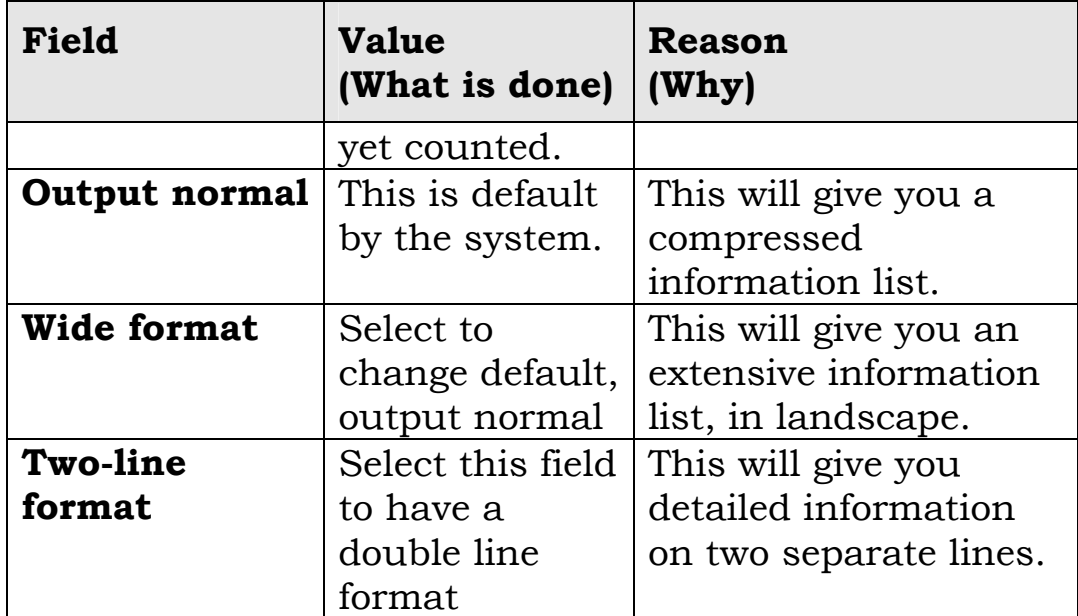

Select <Execute (F8)> to bring up difference list.

#### **Screen Difference per storage type**

Use this screen to check any differences between book stock and counted qty. Also differences in percentages. This screen displays a complete list of counted inventory with any differences.

You can also save or print this list. From this list you should consider to do a recount or not.

# **Options**

Select <Back> to exit this transaction.

Select <Back> to exit Difference list per storage type.

# <span id="page-17-0"></span>**3.1.5 Process Recount**

#### **About Recount**

Introductory text goes here - brief description of what the procedure covers, including:

- variations
- conditions
- restrictions
- BG specific tasks

#### **Why?**

- Recount for variance e.g. >20% difference, recount or recount all differences.
- To recount differences a second time to ensure count is correct.

#### **How?**

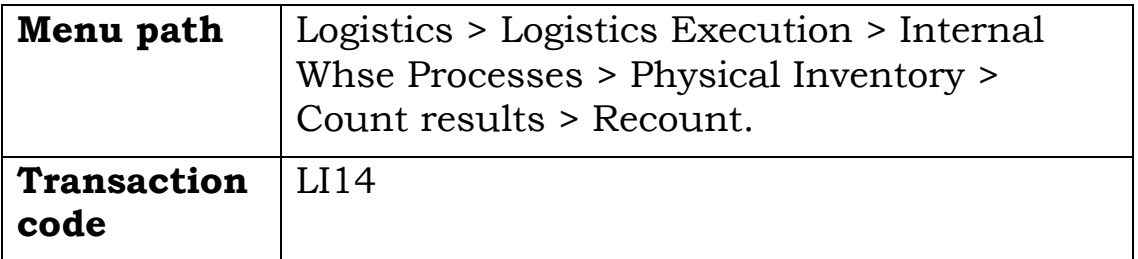

#### **Screen: Start Recount**

Use this screen to initiate a recount sheet. This screen displays

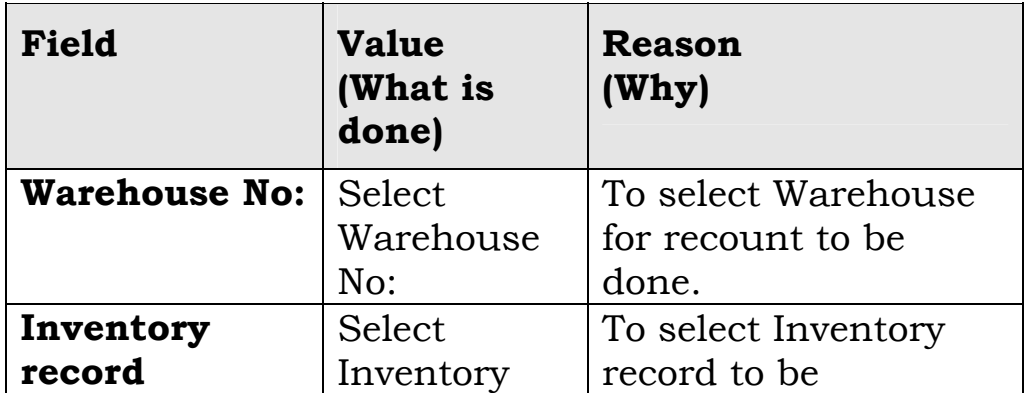

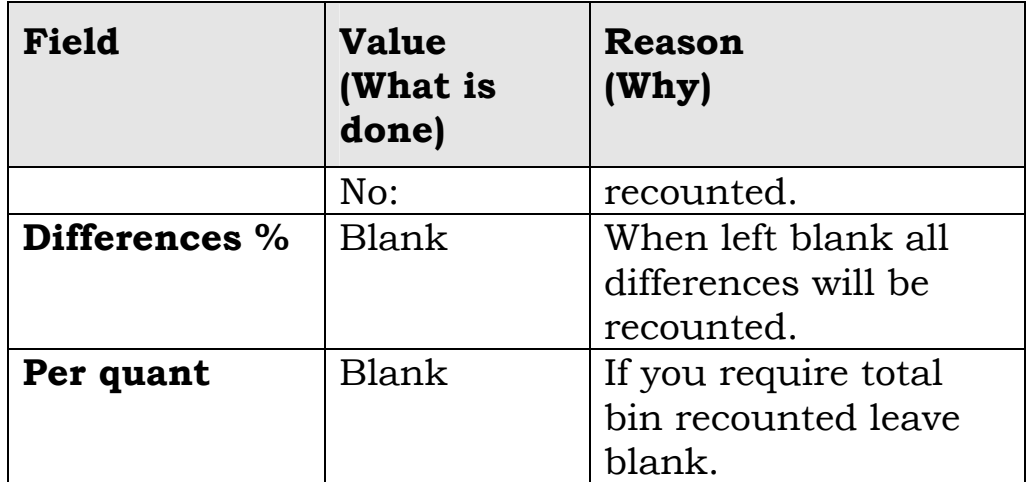

Select <Enter or display list button> to move to the next screen, this will show you the differences that will be on the recount sheet, you will see this by the X's placed on the left hand side of the list. If you place the cursor on one of the lines on the list and then push the count information button, you will see individual item information re the difference. Select <Start recount > then print.

# **Screen: Print Inventory List**

#### **How?**

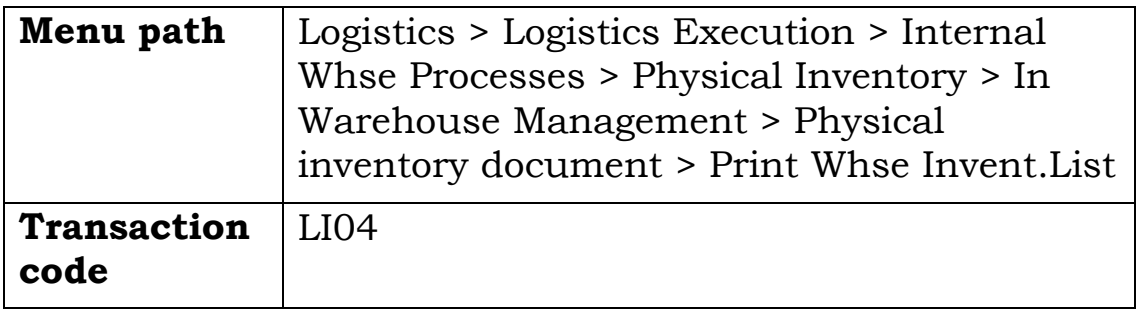

• Use this screen to print inventory list.

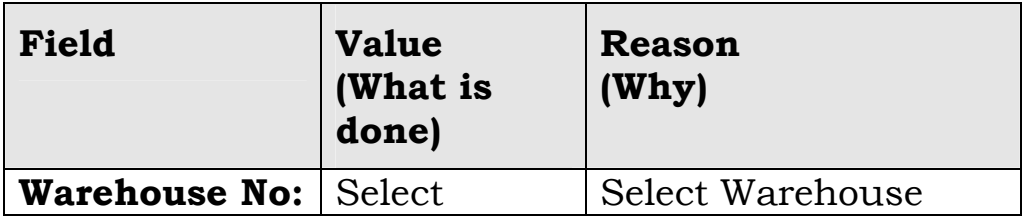

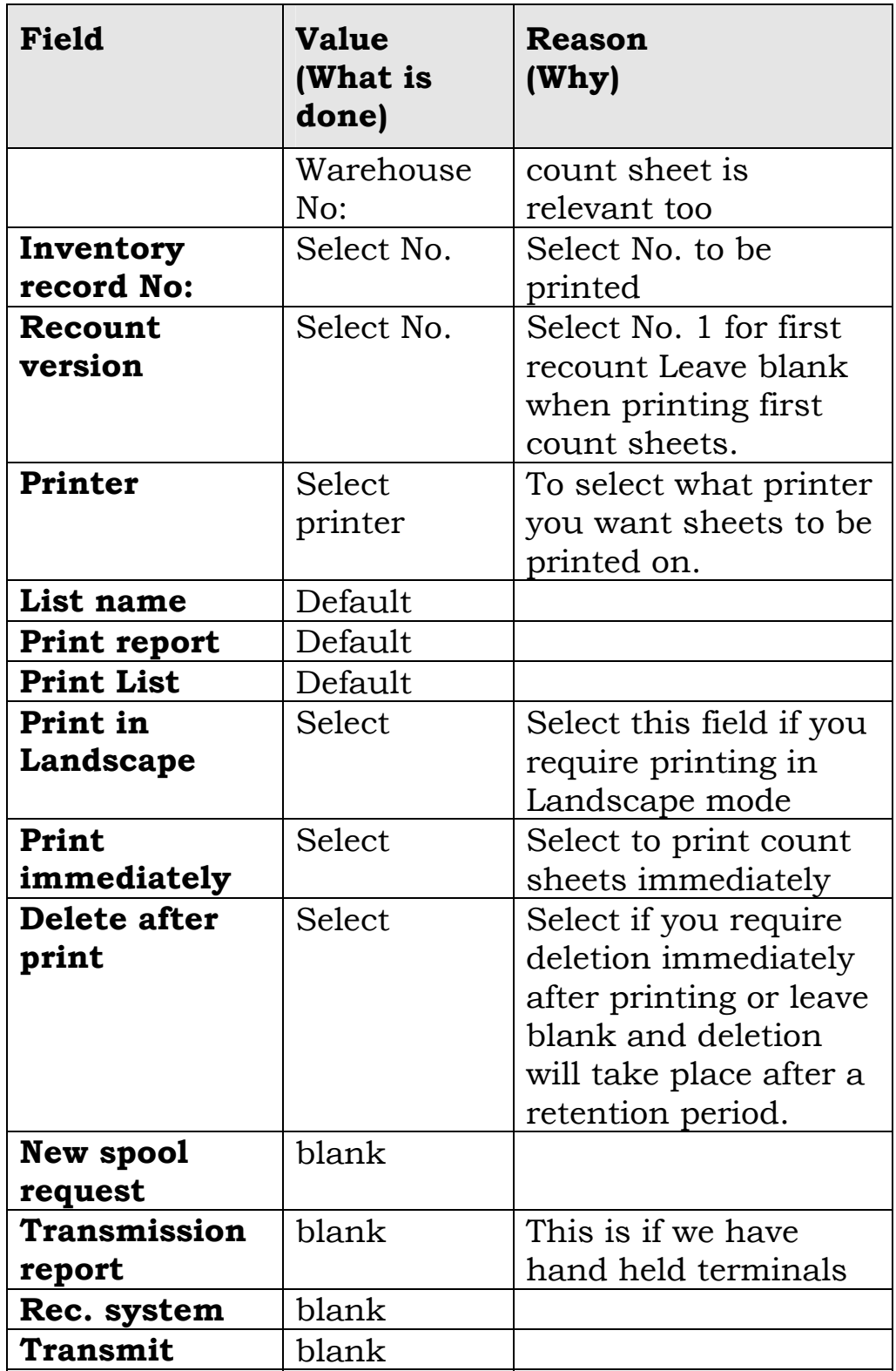

Select <Enter> to print Inventory recount list.

## <span id="page-20-0"></span>**3.1.6 Enter Recount Results**

#### **About Entering Recount Results**

Introductory text goes here - brief description of what the procedure covers, including:

- variations
- conditions
- restrictions
- BG specific tasks

#### **Why?**

- To tell the system items counted in bins correct.
- To ensure no errors occurred on the first count, and to verify differences are correct.

#### **How?**

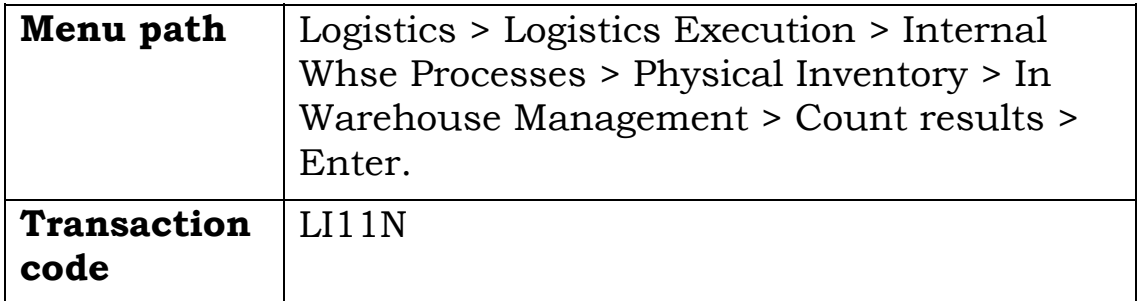

#### **Enter Inventory Count: Screen**

Use this screen to enter recount quantities. This screen displays

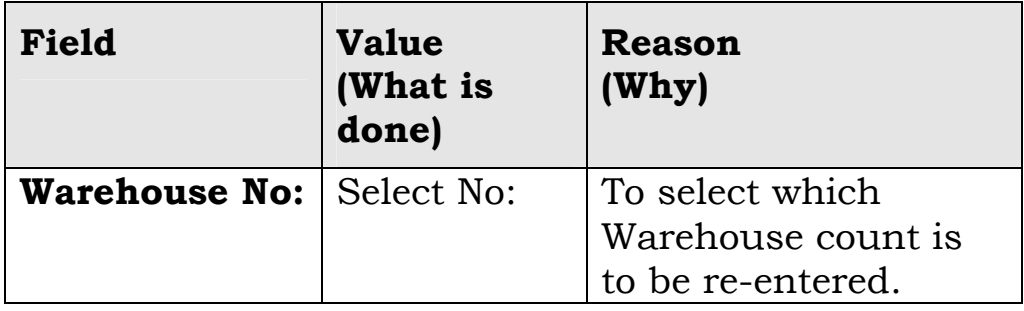

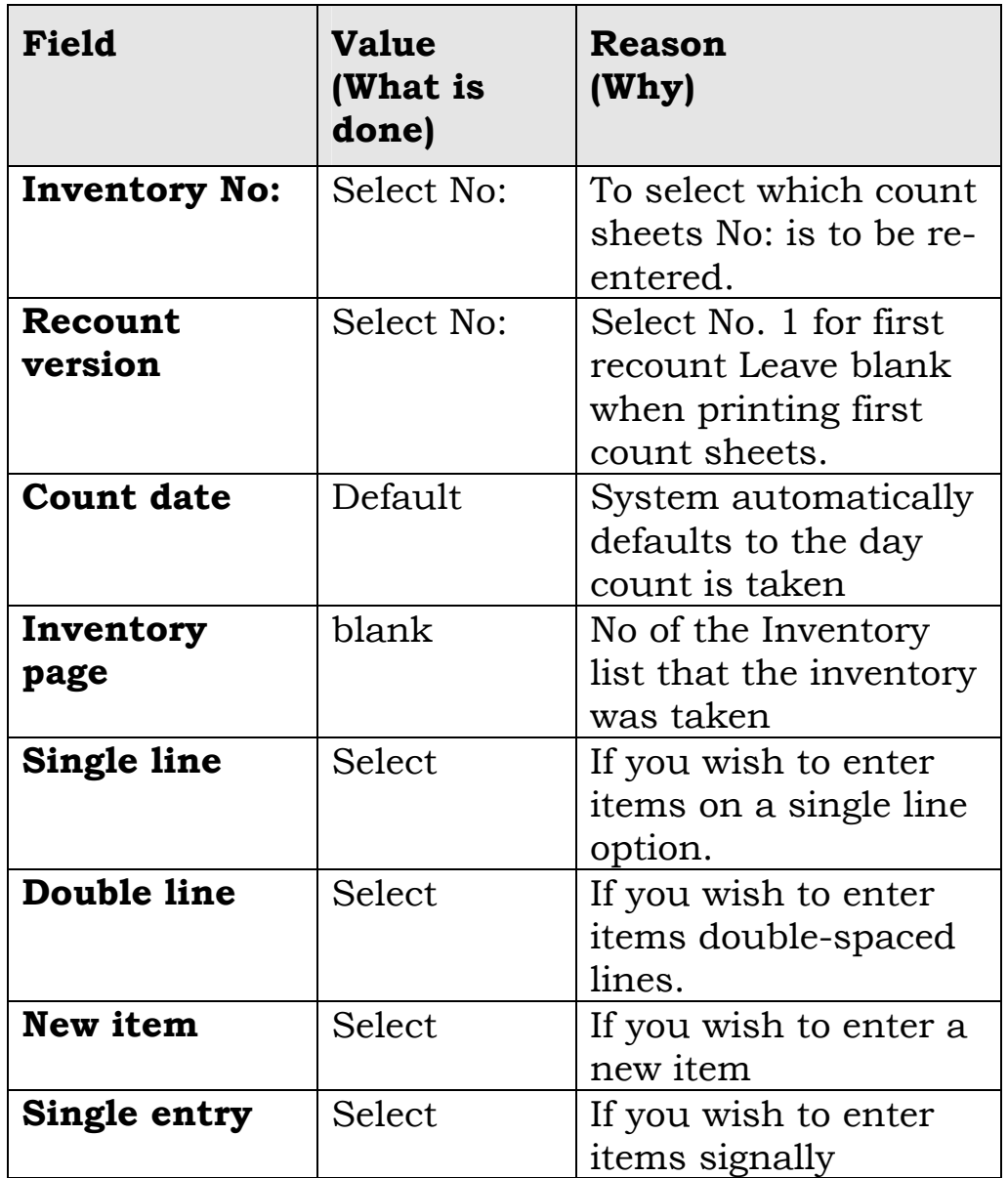

Select <Enter> to move to the next screen.

# **Enter Inventory Count - Overview Screen**

Use this screen to enter your counted qty.

This screen displays

<span id="page-22-0"></span>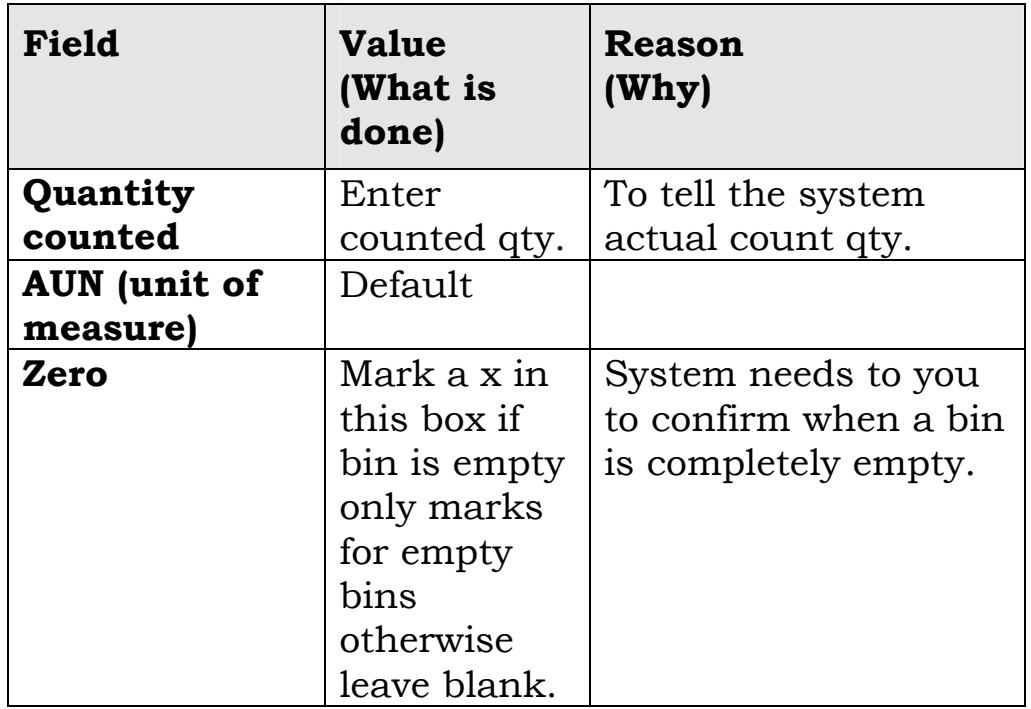

Select <Post> look for message at bottom left hand side of screen. (Inventory count added for Inventory No.?

# **3.1.7 Clear Differences**

# **About Clearing Differences**

Introductory text goes here - brief description of what the procedure covers, including:

- variations
- conditions
- restrictions
- BG specific tasks

# **Why?**

- To update the system, this will correct the book stock and update relevant accounting.
- Confirm no more recounts necessary

# **How?**

• Ask all relevant parties

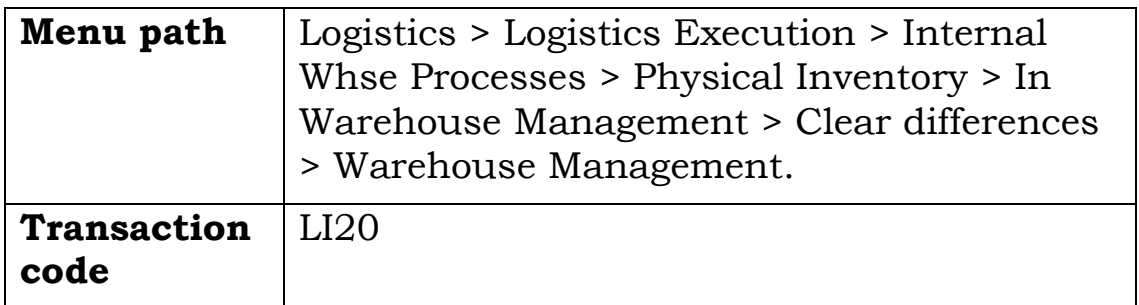

### **Clear Differences in WM: Screen**

Use this screen to have any differences cleared that were created during the count. This will release the blocked bins and normal orders can now be placed from these bins. This screen displays

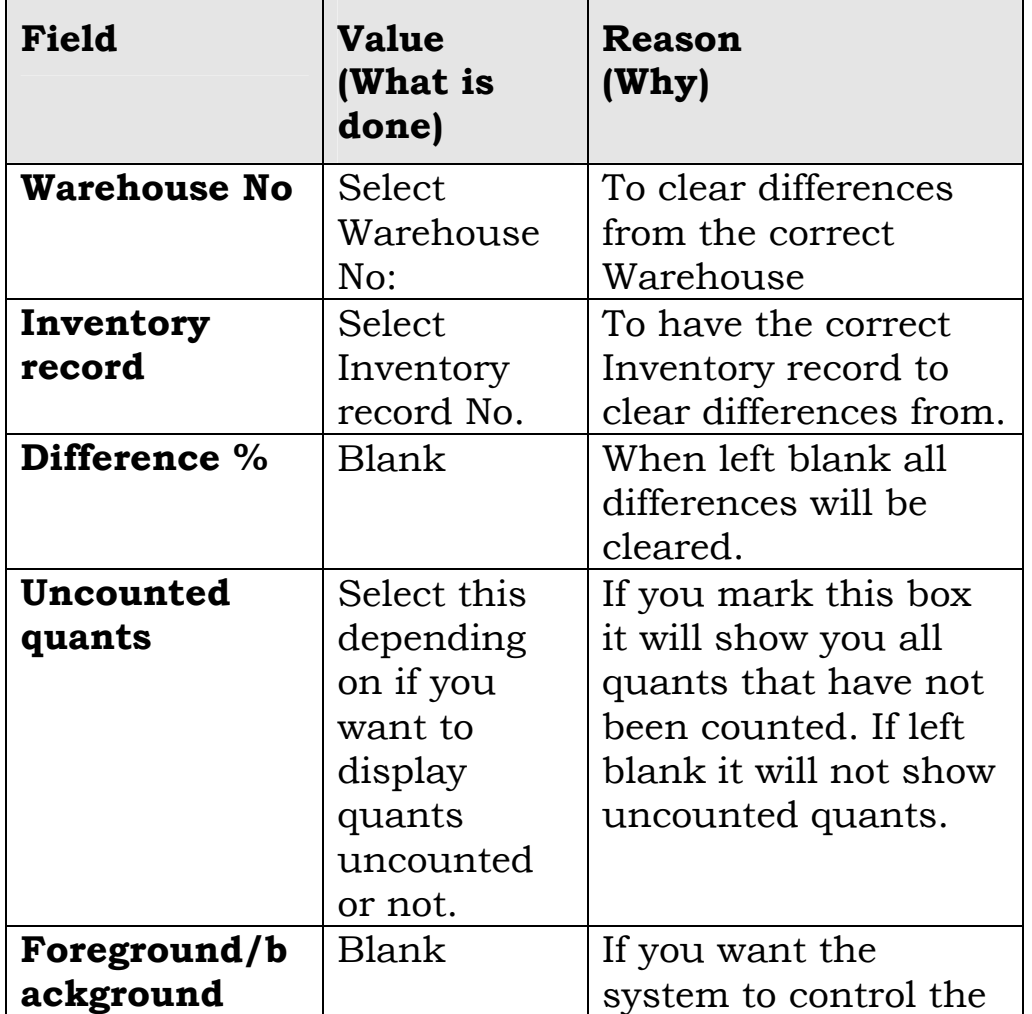

<span id="page-24-0"></span>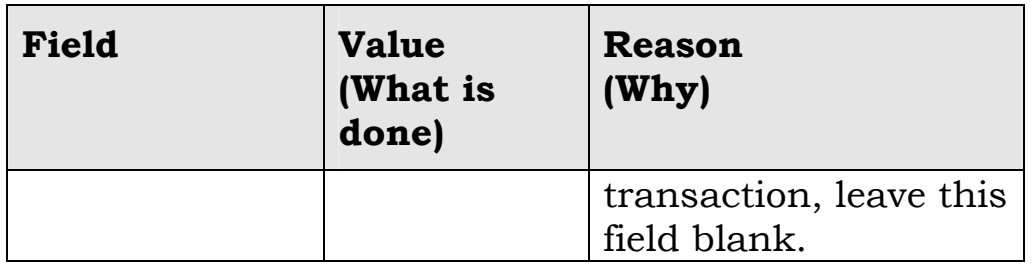

Select <Enter or Display list > to move to the next screen, this will show you the Inventory list. On the left-hand sine of the list, you must select the differences that need to be cleared.

We can do these two ways

1. By manually selecting each box

2. Move cursor to edit on the top menu bar and select all this will automatically select all boxes on the list.

Select <Clear> Note No. Of bins cleared on the bottom left hand side.

# **3.1.8 Post Differences**

# **About Posting Differences**

- Once ok obtained from finance, this step is necessary to:
	- Rid of the quantity from the differences bin
	- Accounting entries will be posted

# **Why?**

- Approval needs to be obtained prior to posting Differences.
- This will make all book stock match as well as Inventory value corrections made in accounts.

## **How?**

• After taking printout of all differences adjustment forms are to be sent of for approval.

#### **Before you start**

Prerequisites Authorisation must first be obtained.

#### **How?**

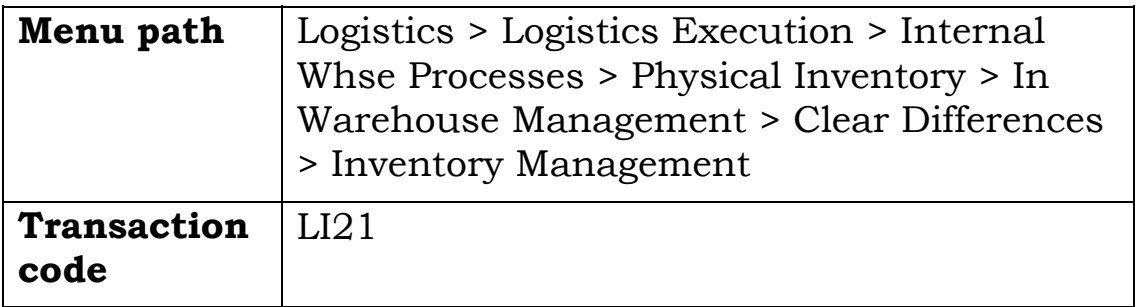

### **Clear Differences in IM: Screen**

Use this screen to Clear differences for the Continuous Inventory Count.

This screen displays

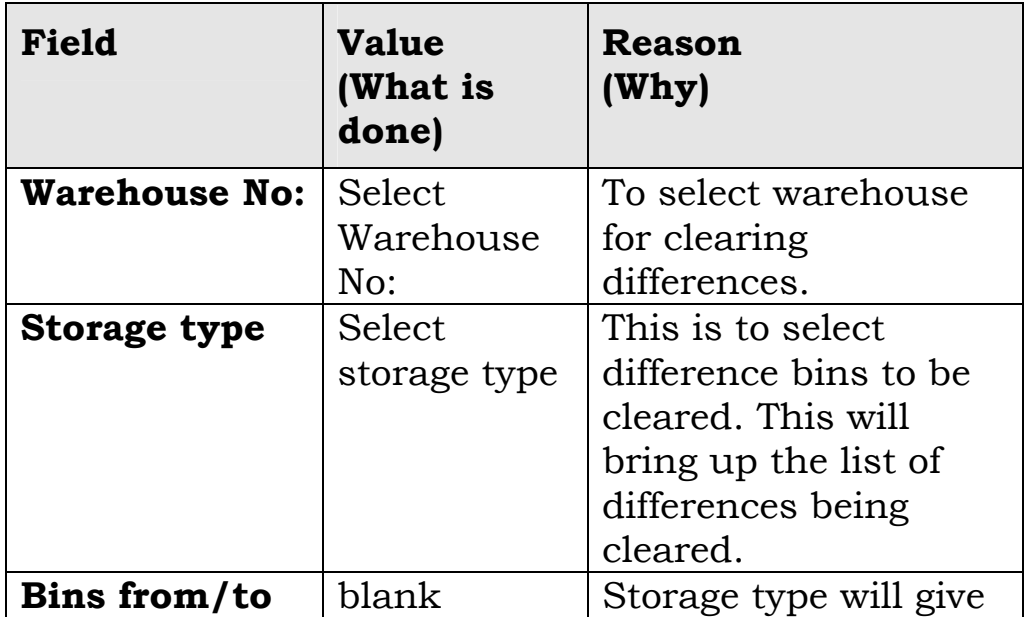

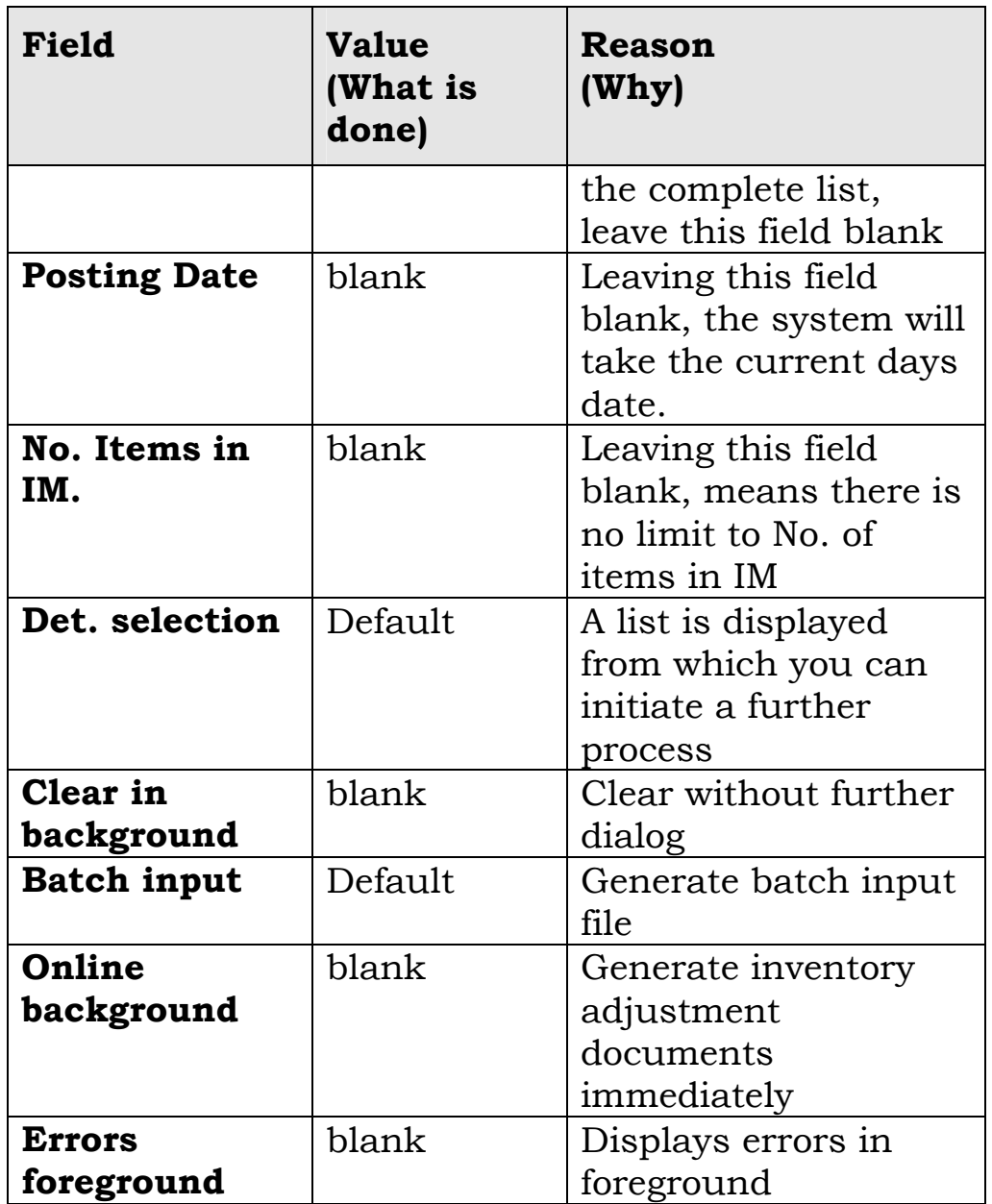

Select <Enter or Display list> to move to the next screen This screen will show you the list to be cleared, make sure all lines are selected, then push Clear in background, taking note of No. Of quants cleared.

The system will post a material adjustment document in the background accordingly with the relevant accounting entries.

You can display the material adjustment document posted by displaying it in Inventory Management. Note: The movement type used for inventory adjustment due to stocktake is:

- 711 Inventory loss
- 712 Inventory gain

# <span id="page-28-0"></span>**3.2 Physical Inventory (IM)**

# **About Physical Inventory:**

- Physical Inventory (IM) will be used in all locations that do not have the Material Management Module.
- Conditions: As above in Overview
- Restrictions: As (IM) run outside stores do not have storage bins when calling count sheets it is essential to add in material that need counting, this will produce count sheets, which will require the counter to count all material in that warehouse.
- Perform major stocktake by session. The normal procedure for a store location to perform a stocktake will be to compile a listing of materials within a plant, undertake the count and follow on functions as a combined entry. As opposed to a single entry. This will necessitate the composition of a list to undertake the process and in SAP terms this is called creating a session. It is used to automatically create physical inventory documents based on several parameters such as stores or rows of shelves.

In this, you enter the criteria that should determine which materials are to be inventoried in which plants and storage locations. The system then creates a physical inventory document for each plant and storage location with the materials that fulfil the criteria. This is the method to use to count a lot of materials in one input.

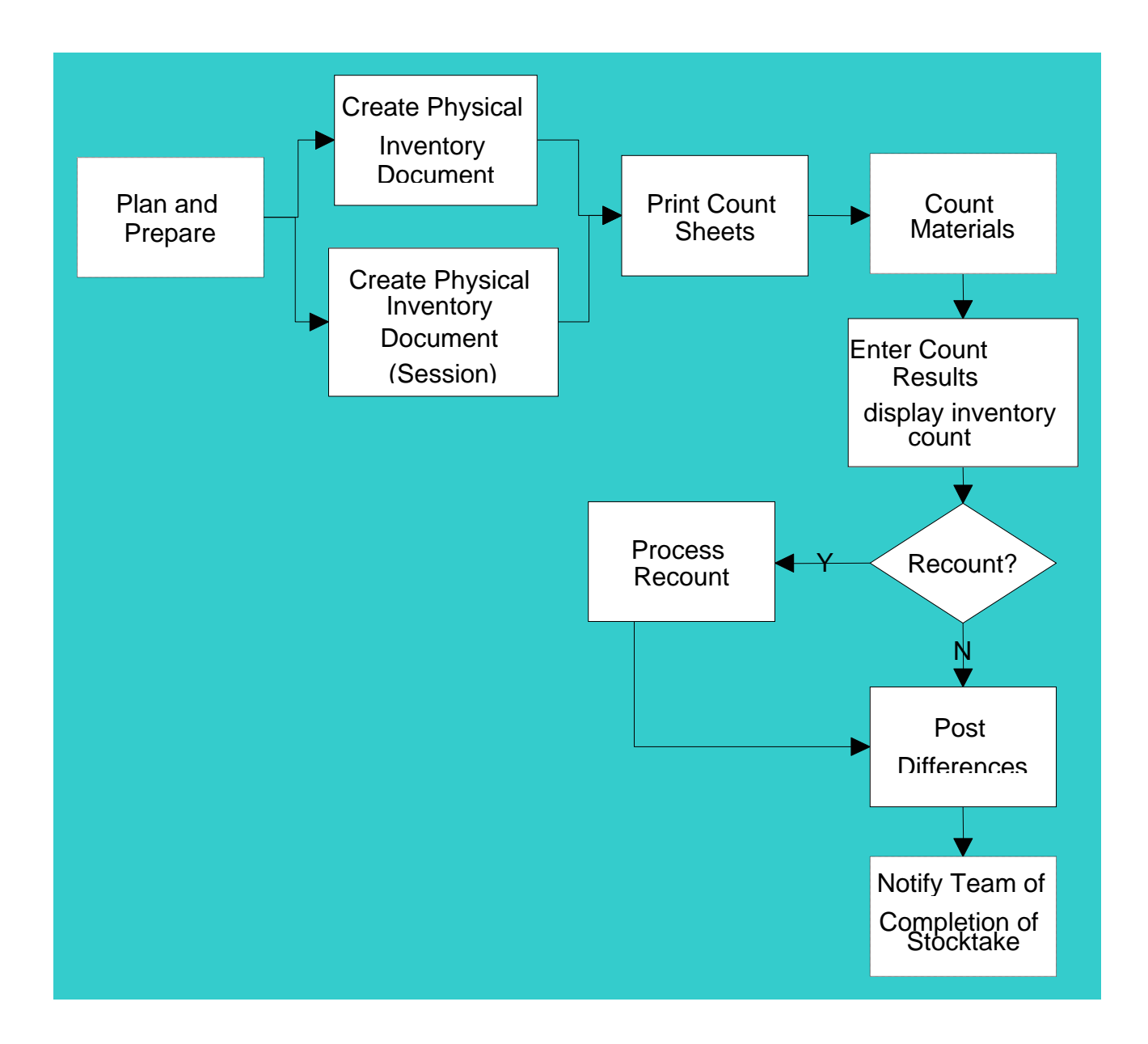

# <span id="page-30-0"></span>**3.2.1 Create Physical Inventory Document**

# **Who?**

- Nominated Warehouse Persons
- Nominated Warehouse Persons

# **Why?**

- To ensure that sufficient time has been set-aside for the count and required staff involved has been given sufficient notice to allocate time to participate effectively. Ensure that all people who normally require goods from the stores are also notified of the closure of the stores.
- This task initiates a batch session which creates the required physical inventory documents

# **How?**

1.Create stocktake schedule and inform all staff of stocktake.

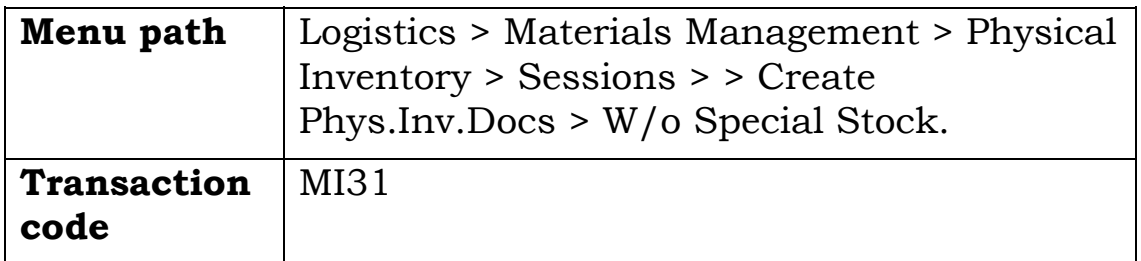

#### **Batch Input: Create Phys. Inventory W/o Special Stock Screen**

Use this screen to set the parameters for the stocktake.

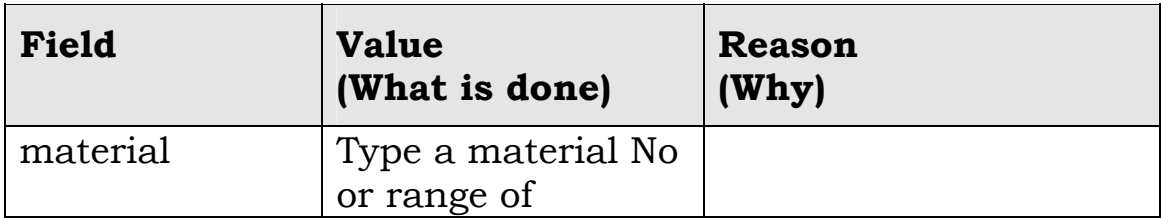

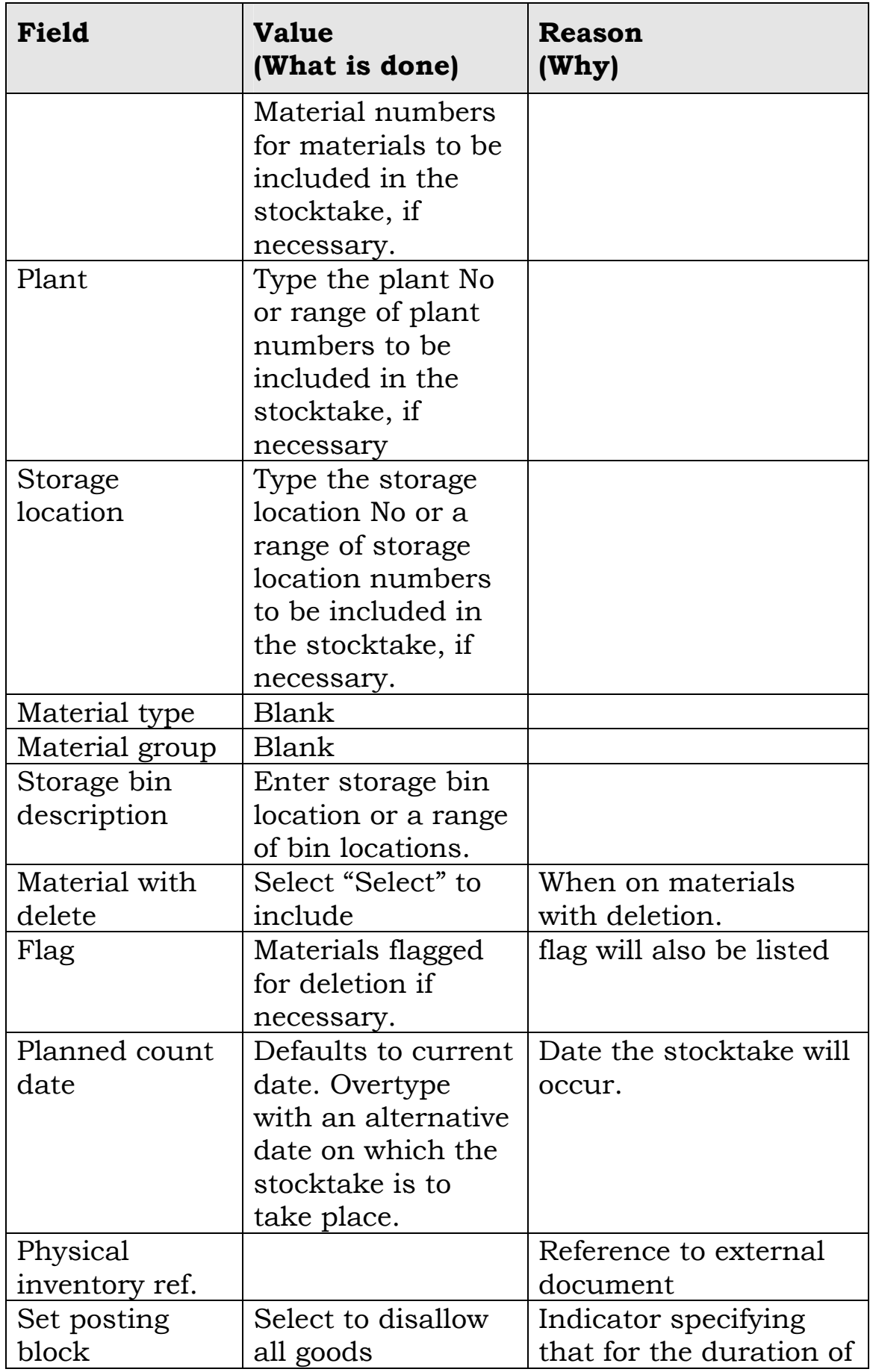

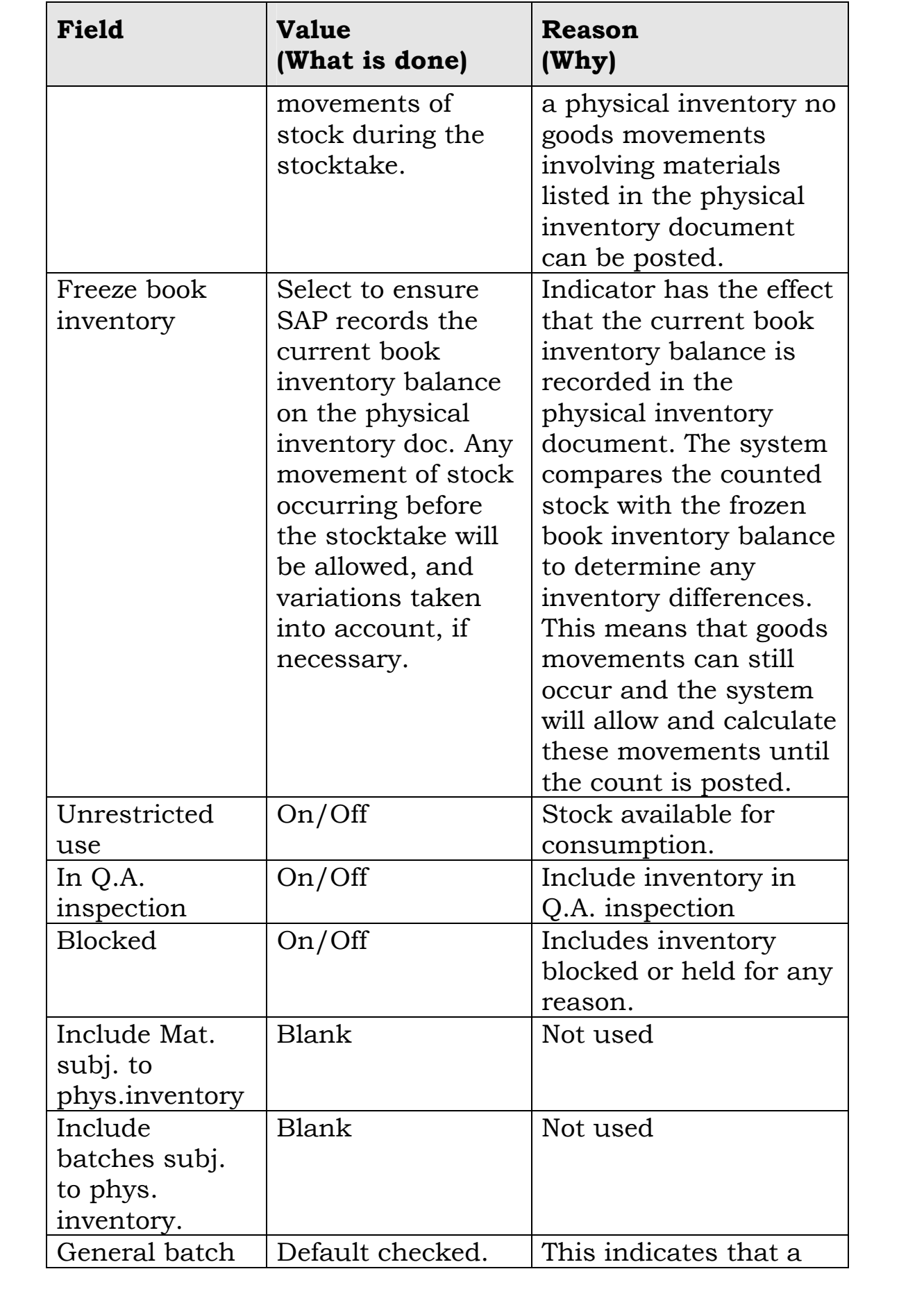

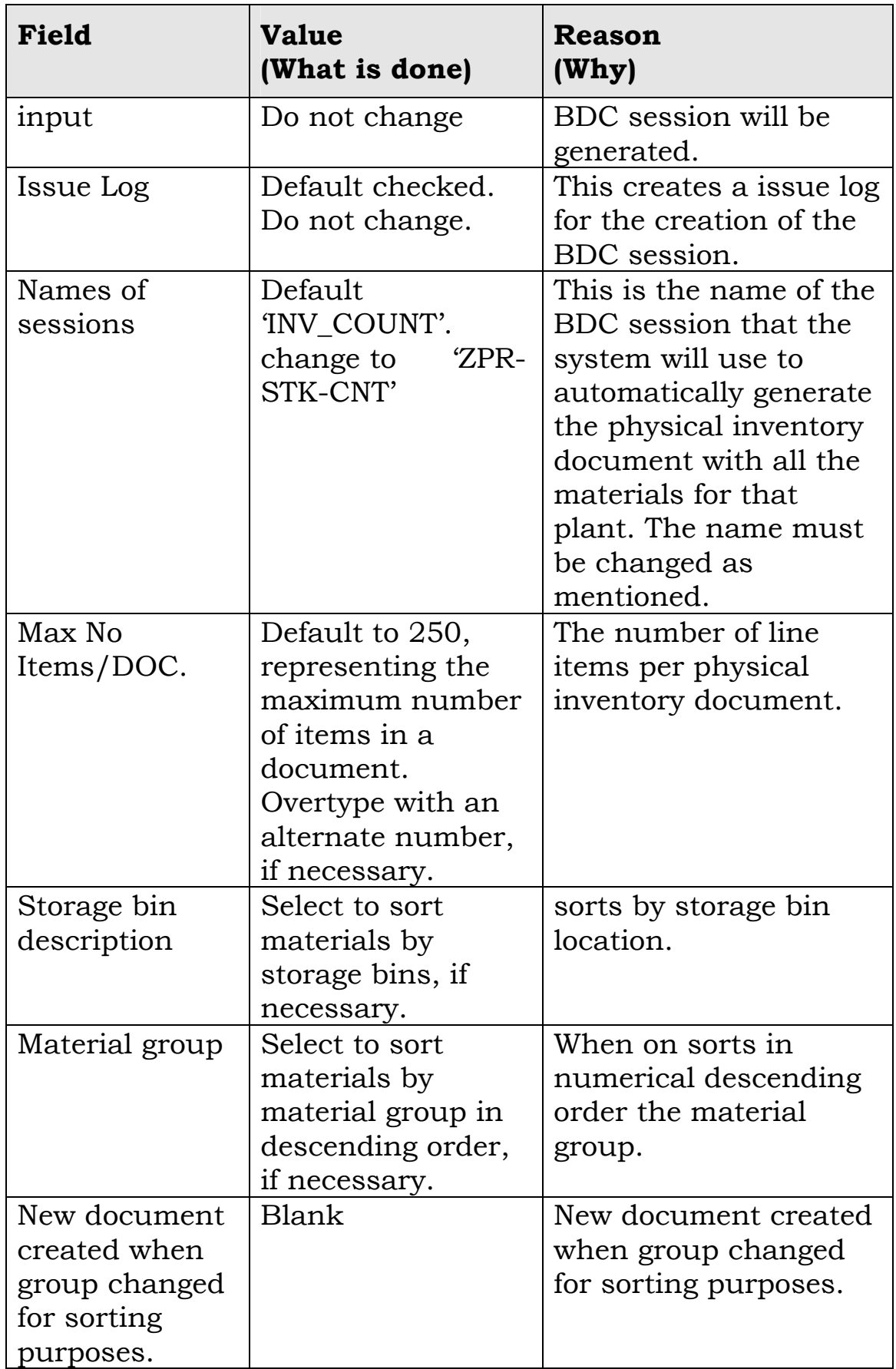

Select the  $\mathbf{S}$  icon to proceed.

The following screen will then show the number of items that a stocktake can occur on given the selection criteria that has been selected.

Click on the **Process session** button and a new screen will appear with the batch session to be processed. Select the batch that

you wish to process and click on the **Process** button and a smaller screen will appear with a number of options.

Select Display Errors Only and click on the **Process** button and your new batch has been created. A message will appear that the batching has been terminated. Note that no batch number is given at this stage.

# **GOTO 3.2.2 TO PRINT PHYSICAL INVENTORY DOCUMENT**

# **3.2.1.3 SAP Task: Create Physical Inventory Document**

# **Who?**

- Nominated Warehouse Persons
- Nominated Warehouse Persons

# **Why?**

Note: You use this transaction if you want to create physical inventory documents manually (as opposed to using sessions as per 3.2.1.2 above). This task is used to create a physical inventory document manually to record stocktake results.

# **Before you start**

Determine which plant, storage location and materials are to be part of the stocktake.

#### **How?**

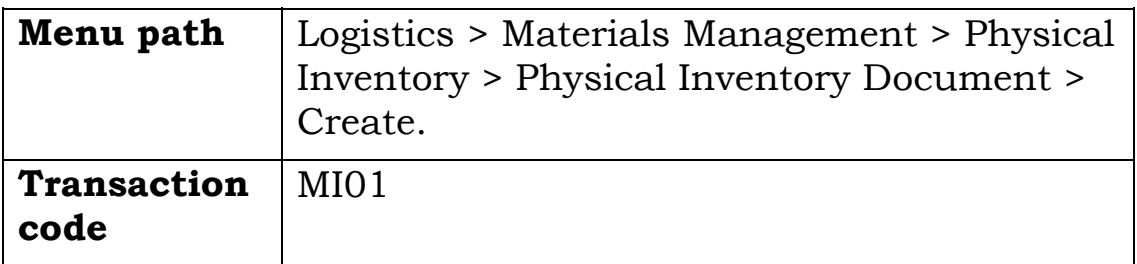

# **Create Inventory Document Initial Screen**

Use this screen to enter general details such as the plant and storage locations at which the stocktake will take place

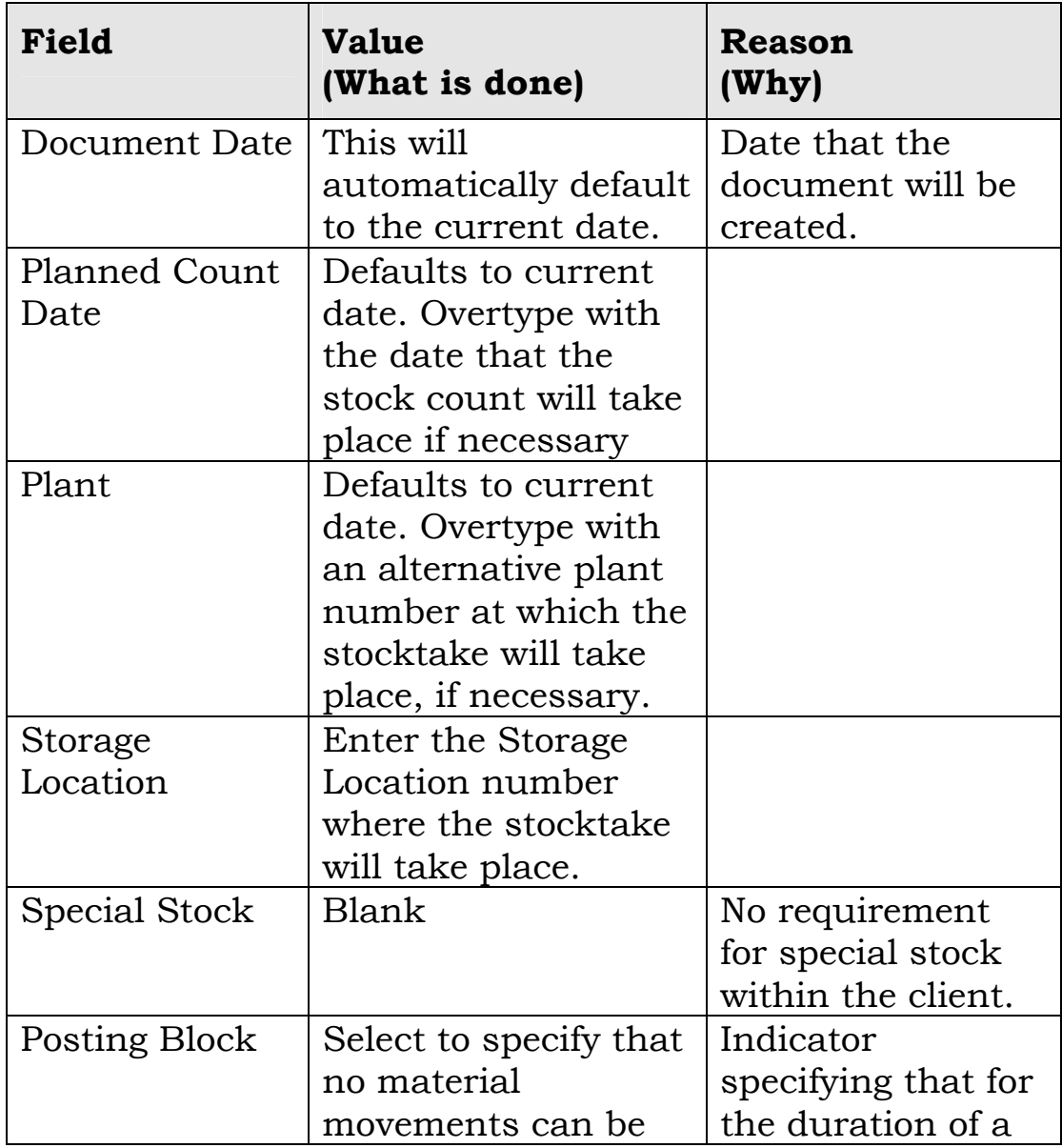

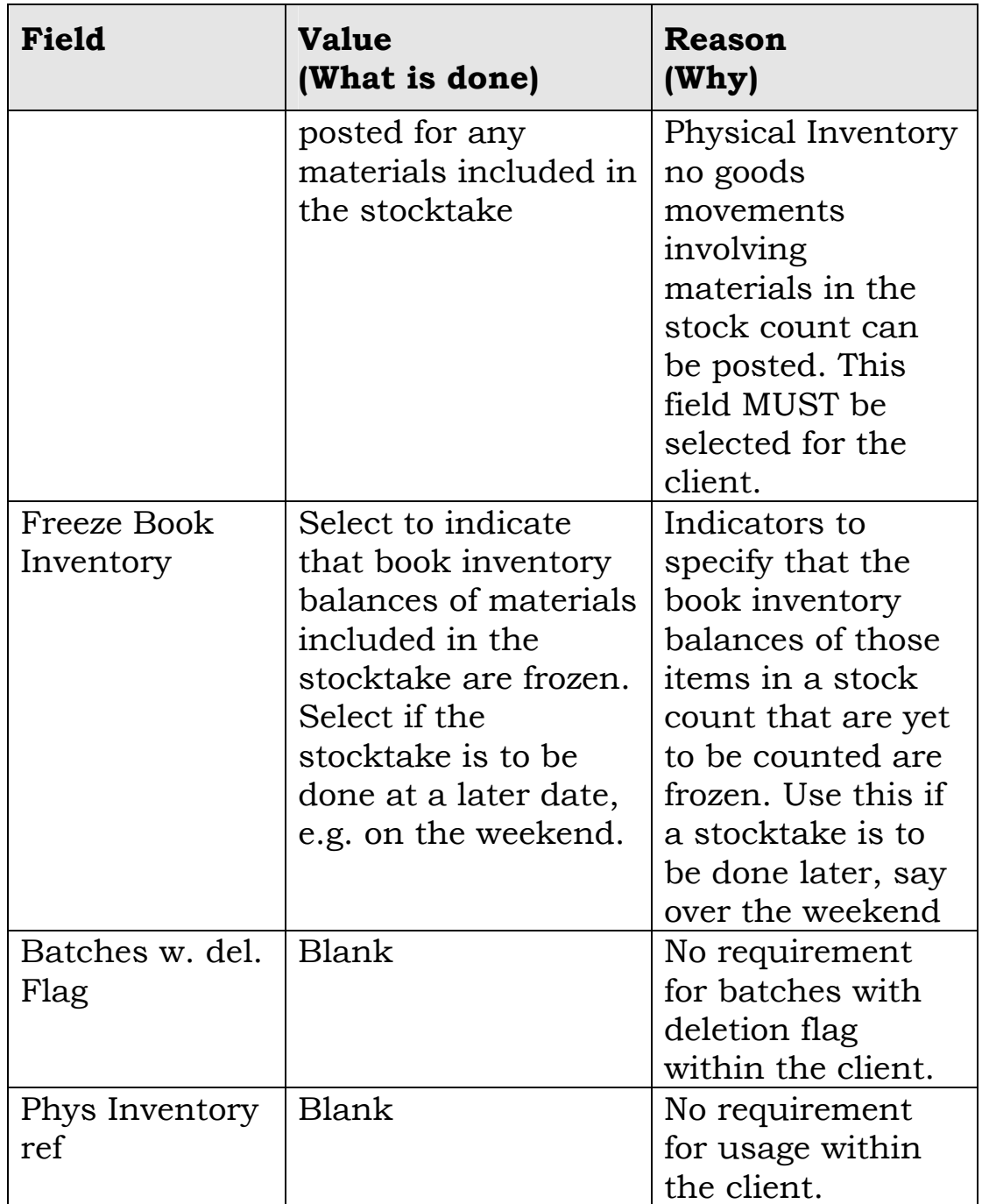

Select  $\blacksquare$  to move to the next screen

#### **Create Physical Inventory Document: New Items Screen**

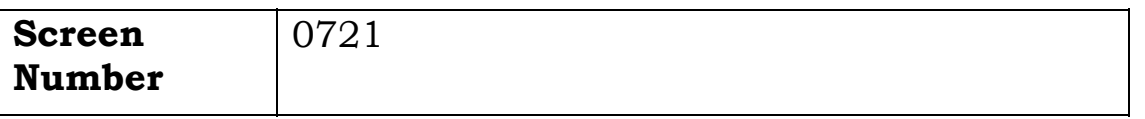

Use this screen to enter the individual material numbers of the materials to be included in the stocktake.

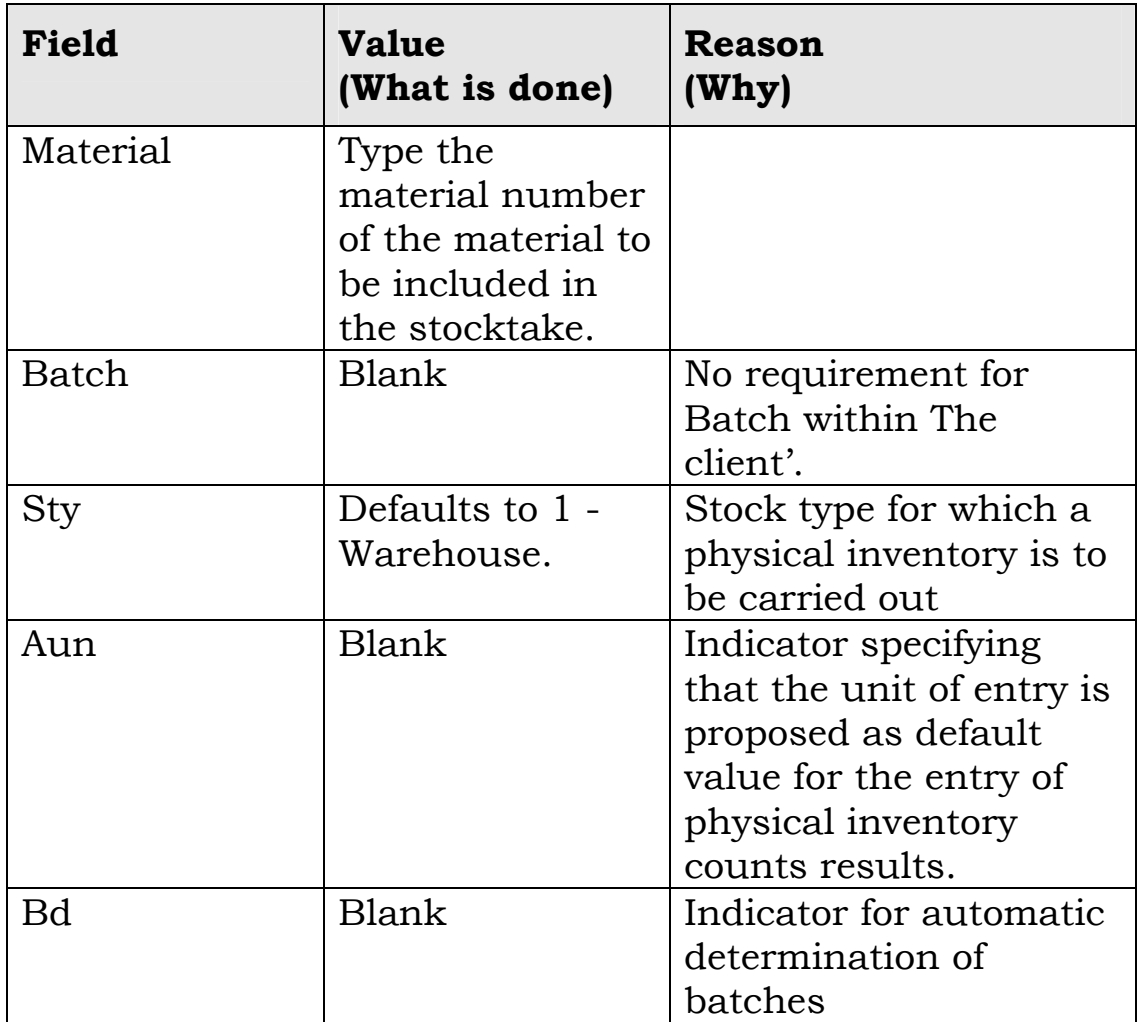

Post and note No: for printing of document.

A Physical Inventory document will have been created. It is suggested that the document number(s) be noted, as they will be utilised to print the document. The last document that has been created will also automatically default into the Document Display screen.

# <span id="page-38-0"></span>**3.2.2 Print Count Sheets**

# **3.2.2.1 SAP Task: Print Physical Inventory Document**

# **Why?**

This report is used to print physical inventory documents

#### **Before you start**

A physical inventory document must exist before it can be printed.

#### **How?**

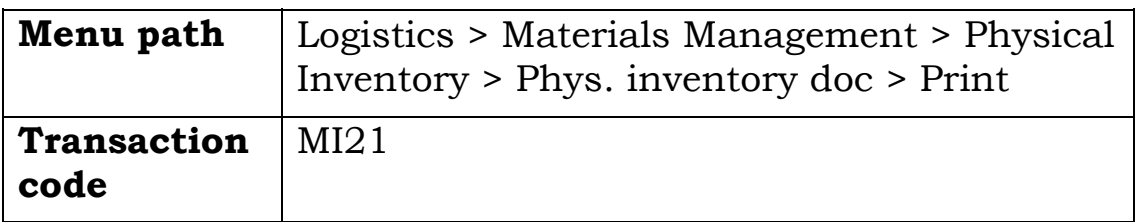

# **Print Physical Inventory Document**

Use this screen to specify the details of the physical inventory document to be printed.

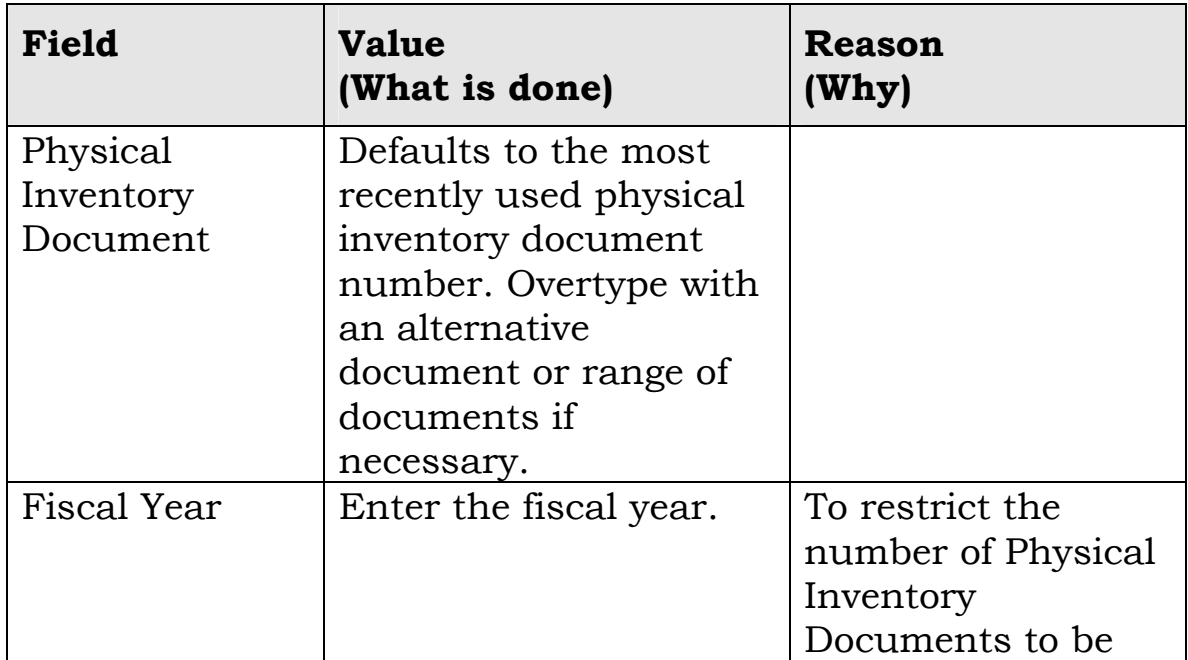

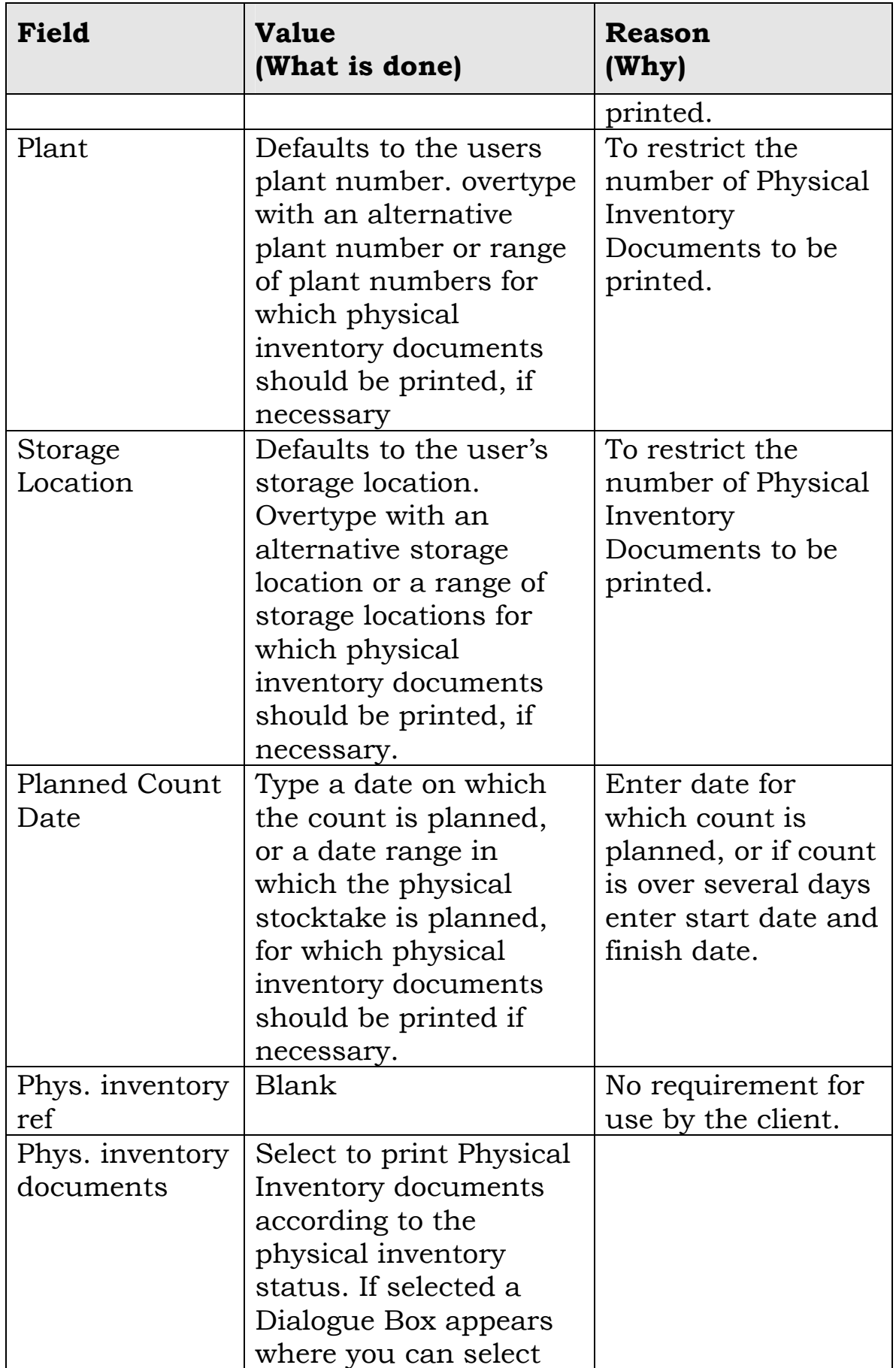

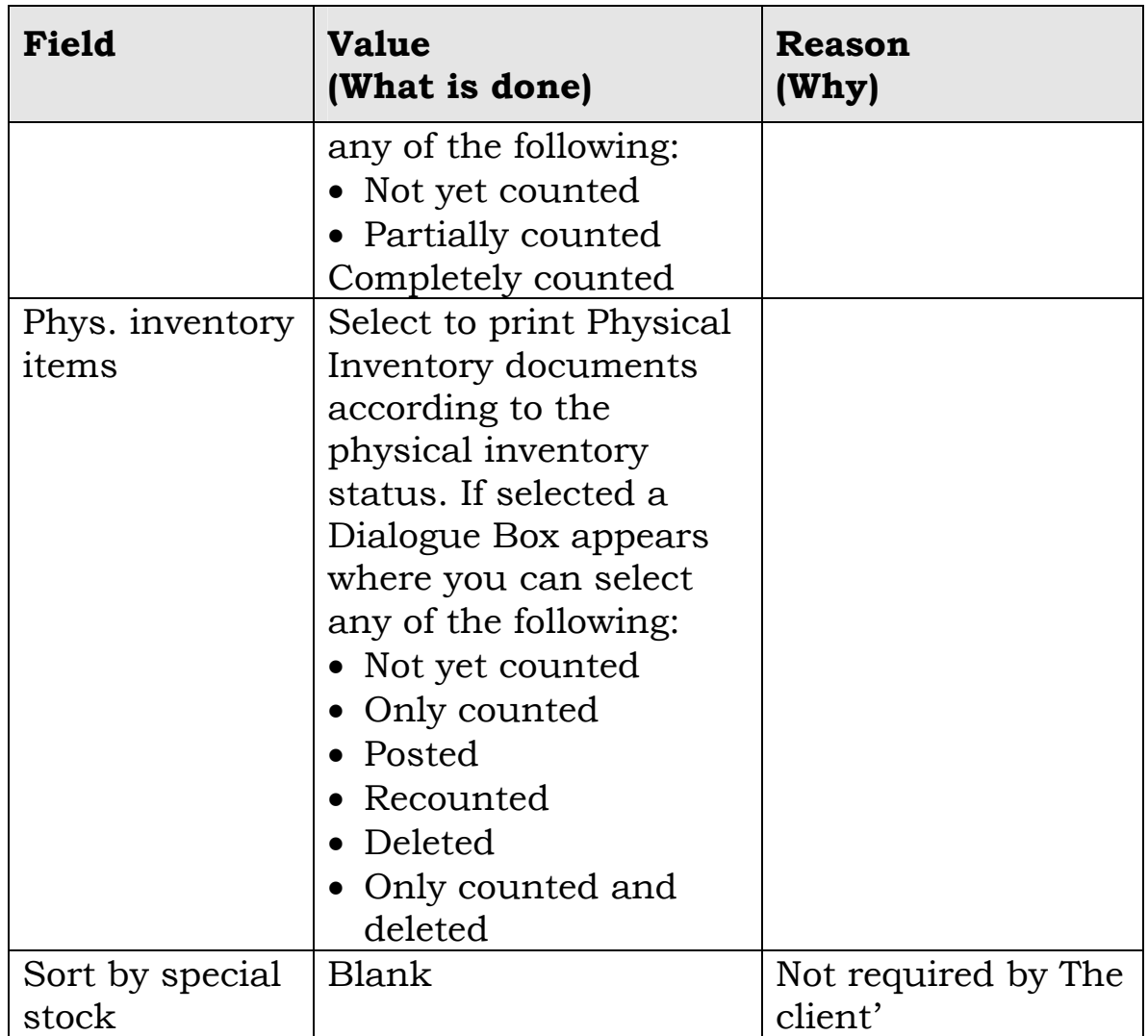

Select  $\boxed{\bullet}$  icon to go to the print detail screen.

# **Print Window**

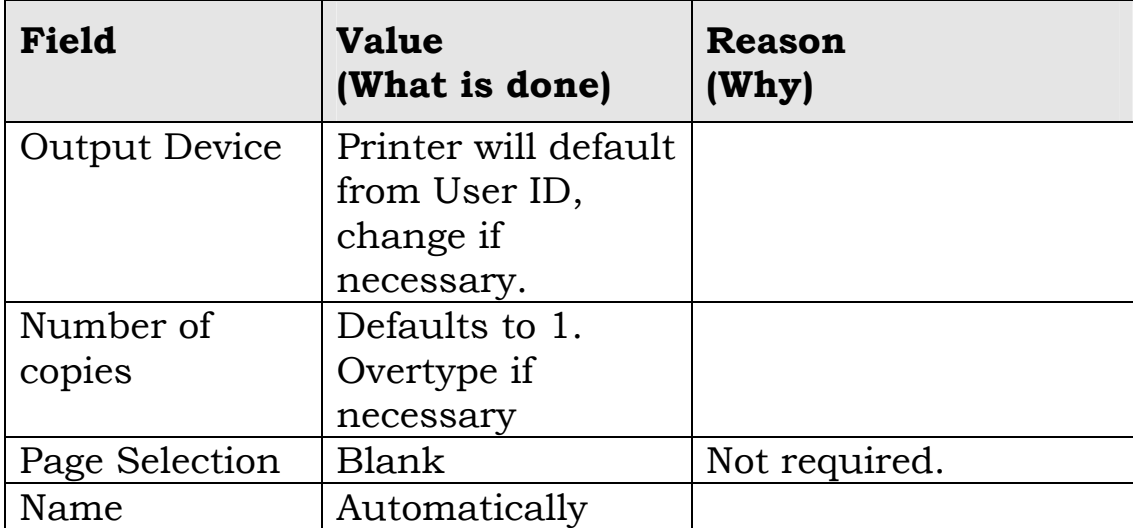

<span id="page-41-0"></span>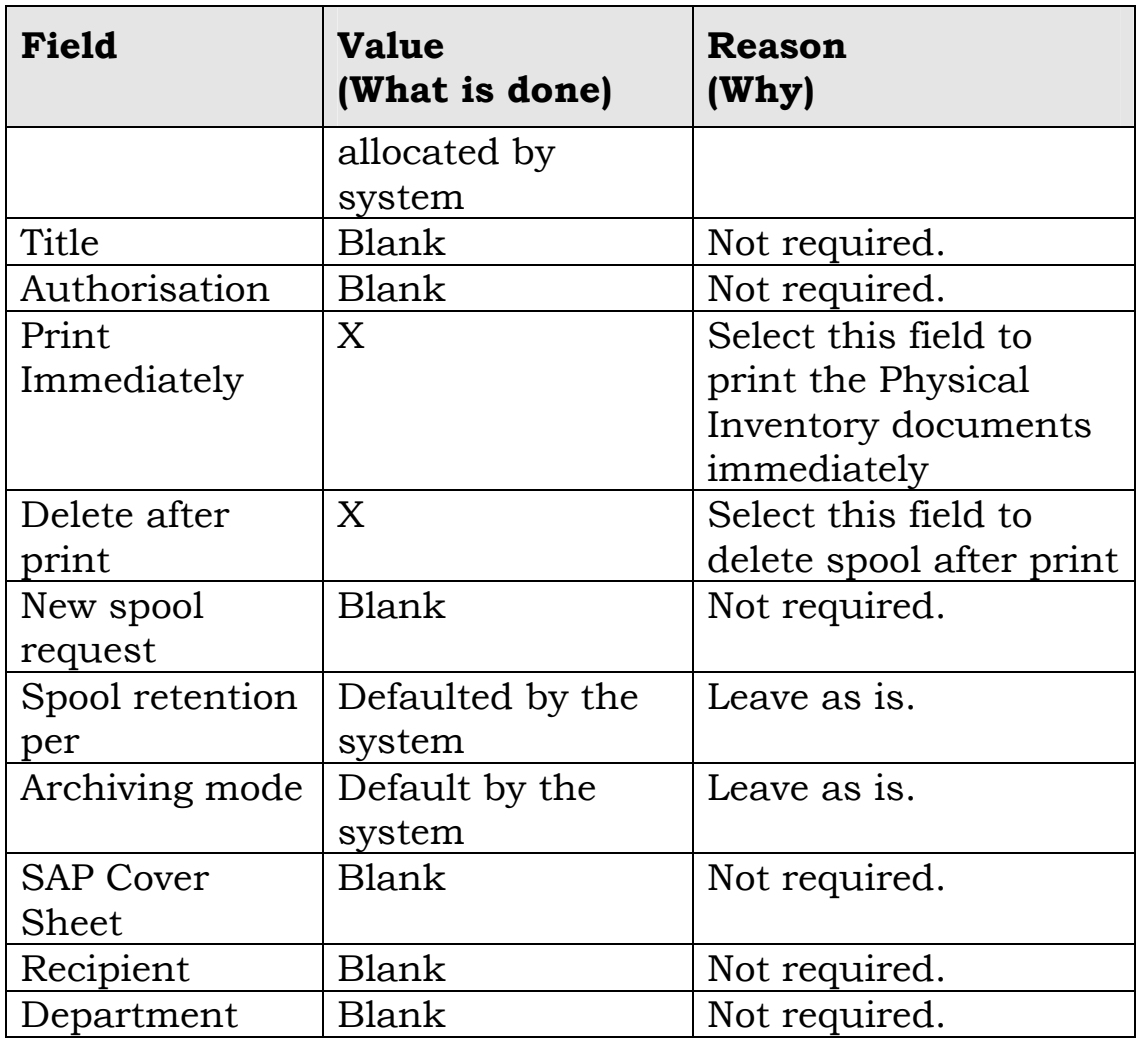

Select  $\blacksquare$  to print the Physical Inventory document The printed document should be issued to delegated staff to perform the count.

# **3.2.3 Enter Count Results**

# **3.2.3.1 Manual Task: Count Materials**

# **Why?**

Recording the quantities held of stock items forms the basis of the verification process of a stocktake.

# **How?**

1.The stock on hand of each Material is counted and the quantity recorded on the printed physical inventory sheet.

# **3.2.3.2 SAP Task: Enter Count Results**

# **Why?**

This task is used to update the quantity of stock recorded in SAP by entering the quantity actually counted during the stocktake off the printed physical inventory sheet.

# **How?**

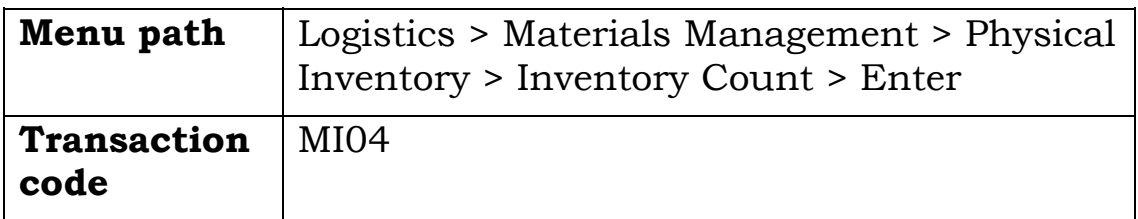

### **Enter Inventory Count: Initial Screen**

Use this screen to specify the physical inventory document to be used to update stock quantities in SAP.

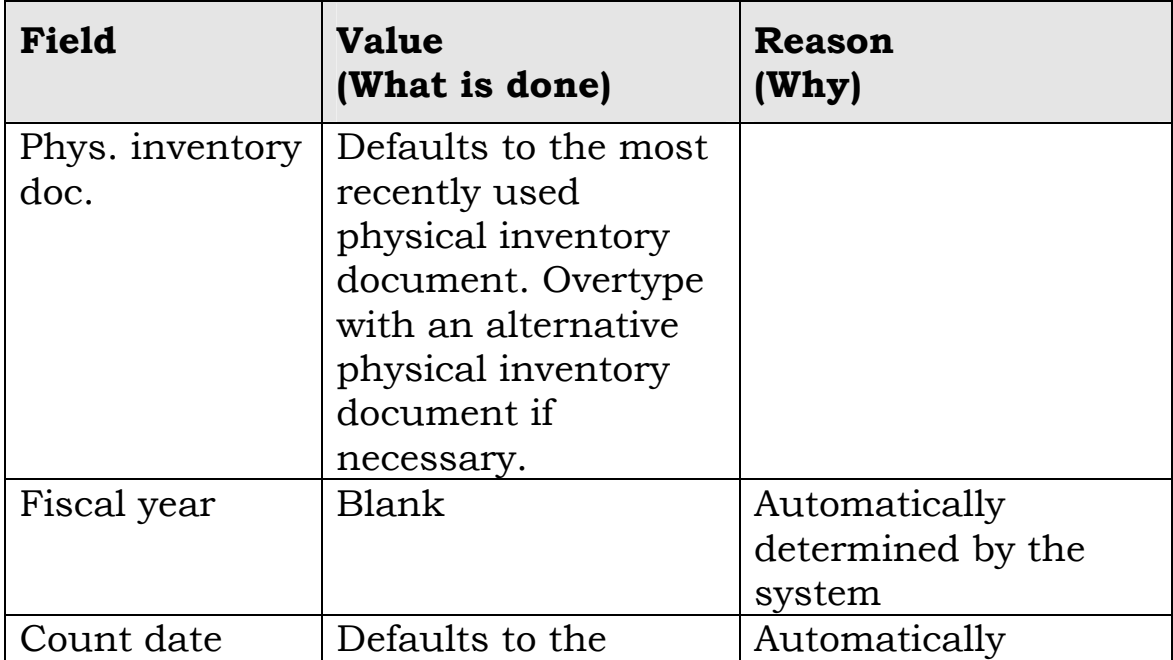

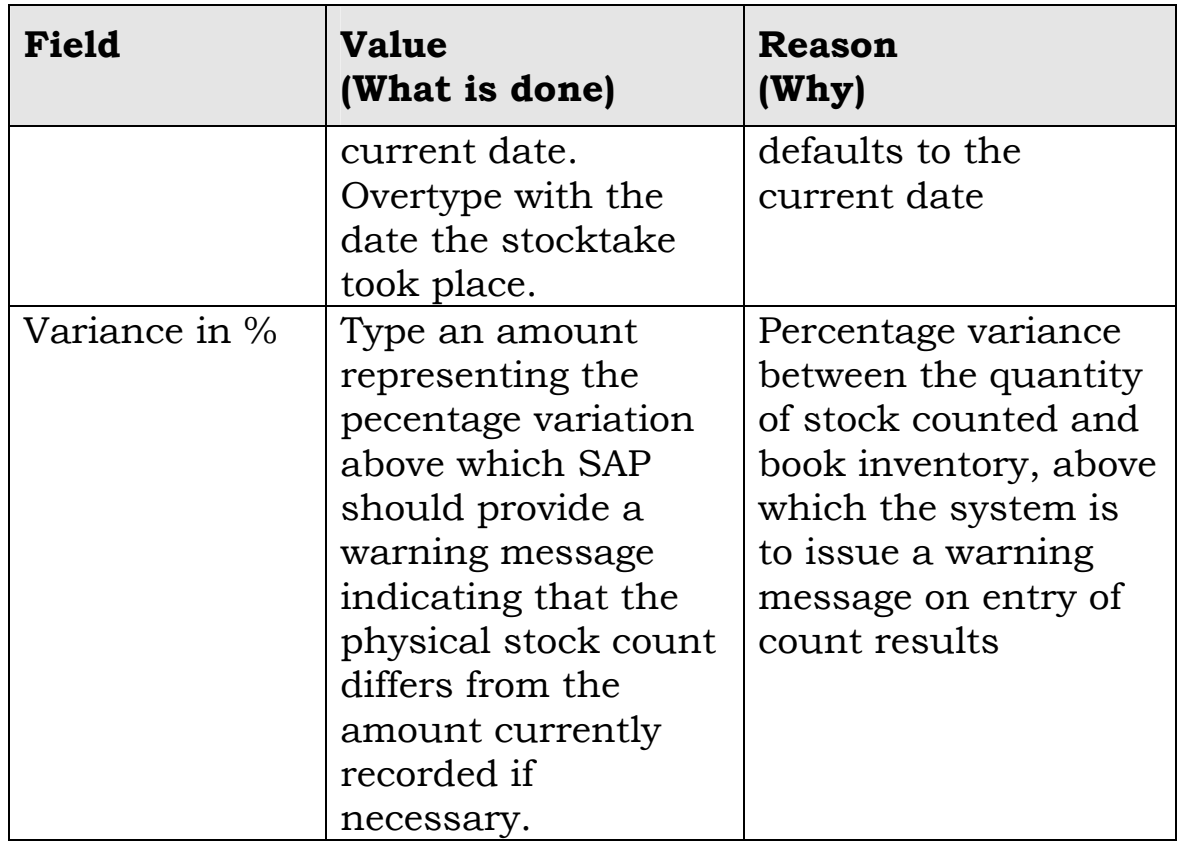

Select  $\blacksquare$  to move to the detail screen

# **Enter Inventory Count: Collect. Processing**

Use this screen to enter the quantity of material counted during the stocktake.

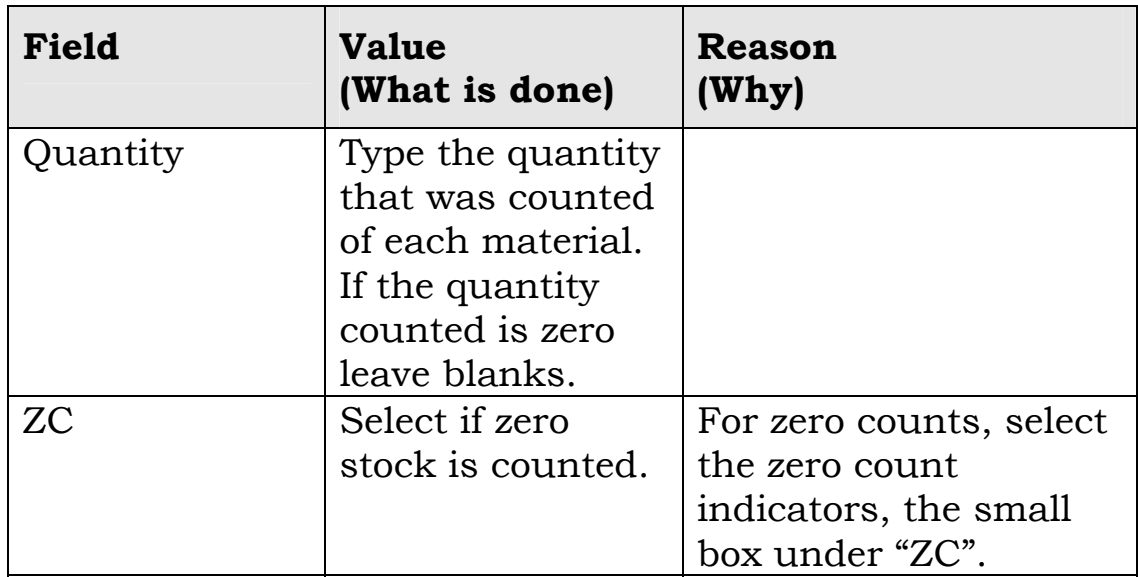

<span id="page-44-0"></span>Click on the  $\triangle$  icon to post the document and update the amount of the material.

The Physical Inventory documents will be updated with the count entered.

After posting, check Display Inventory count, this will show you quantities entered, choose a line and push Physical Inventory History button, this will show you any discrepancies. When discrepancies appear you will need to create a recount document.

# **3.2.4 Process Recount**

# **3.2.4.1 SAP Task: Create Recount Document**

# **Why?**

A recount document is required to facilitate a report count of select stock.

### **Before you start**

A decision must be made, by the Stores Inventory Coordinator, to recount physical inventory, due to discrepancies between quantities recorded in SAP and the initial physical stock count. The following tasks should be repeated before entering the recount.

- Task 3 : Print Physical Inventory Document
- Task 4 : Count Materials
- Task 5 : Enter Count Results
- Task 6 : Post Inventory Document

#### **How?**

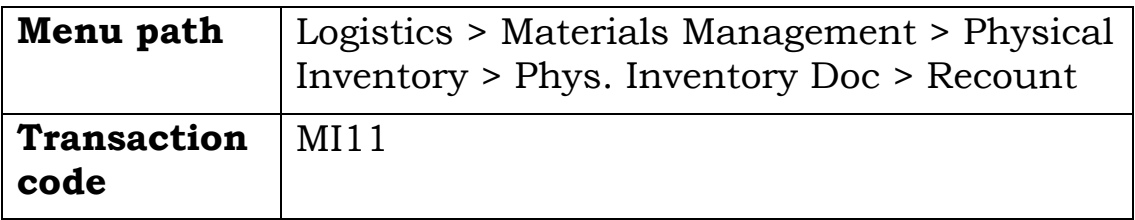

# **Enter Recount: Initial Screen**

Use this screen to specify the physical inventory document for which the recount is to take place.

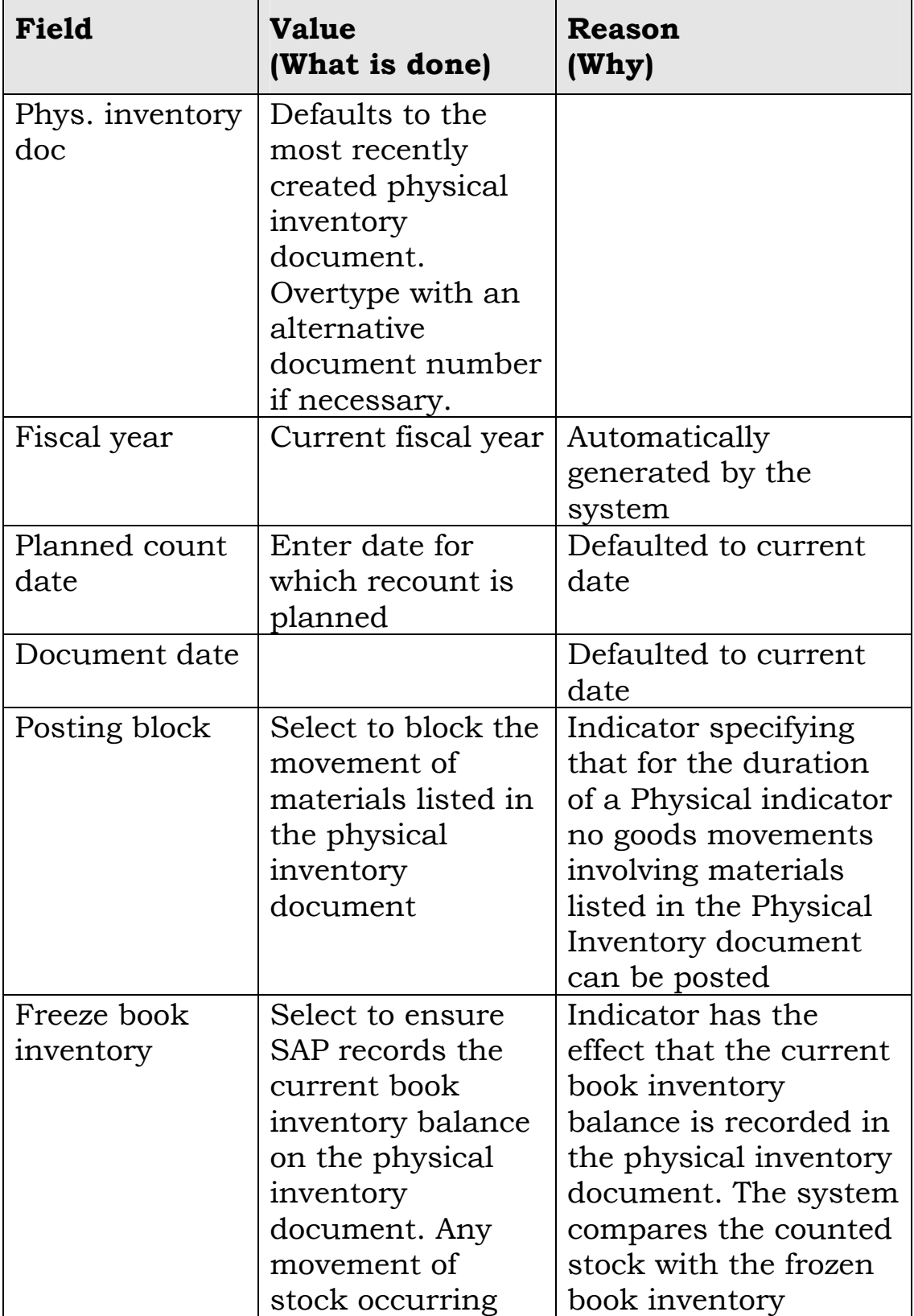

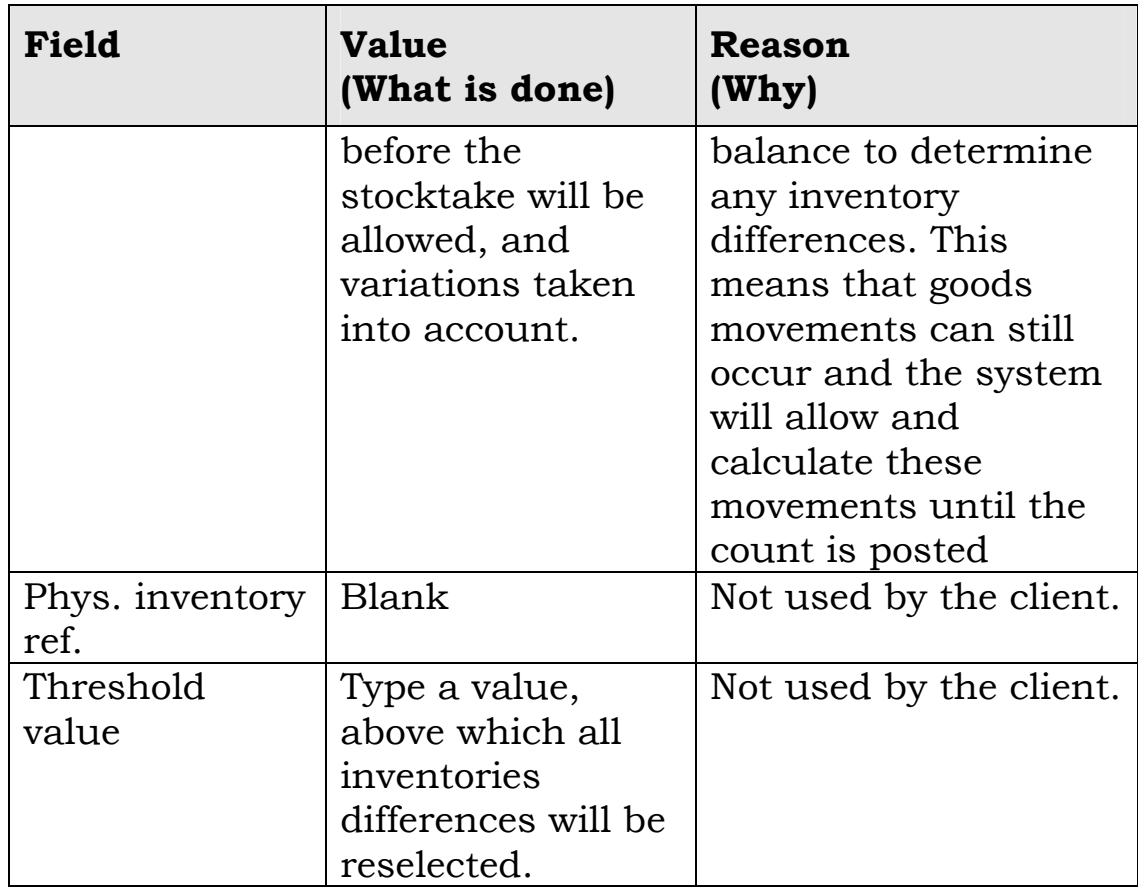

Click on the  $\blacksquare$  icon to view the selection screen. Select the items you wish to be included in the recount.

Select the  $\triangle$  icon to post the recount.

Print recount document, count material again and enter the recount results in Transaction code MI04.

#### **How?**

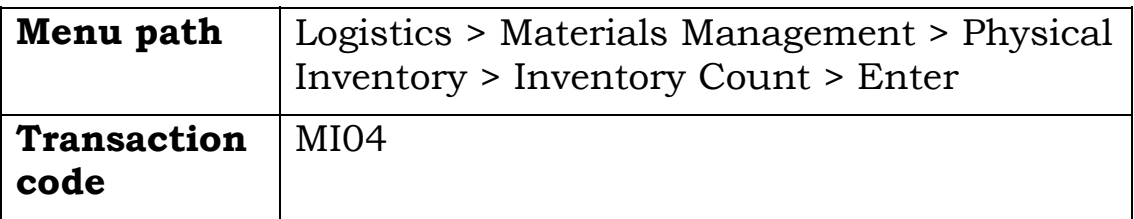

# **Enter Inventory Count: Initial Screen**

Use this screen to specify the physical inventory document to be used to update stock quantities in SAP.

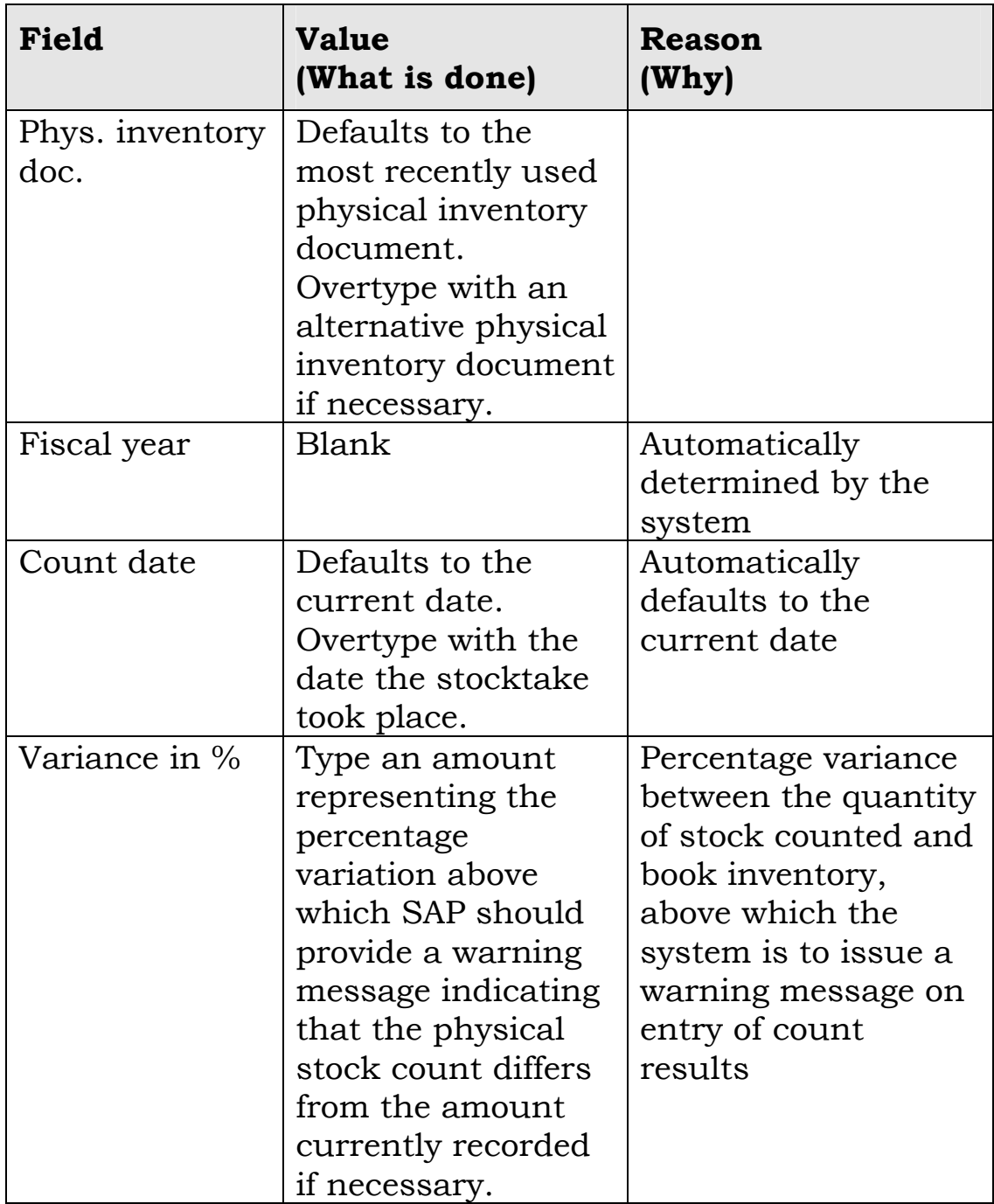

Select  $\blacksquare$  to move to the detail screen

# **Enter Inventory Count: Collect. Processing**

Use this screen to enter the quantity of material counted during the stocktake.

<span id="page-48-0"></span>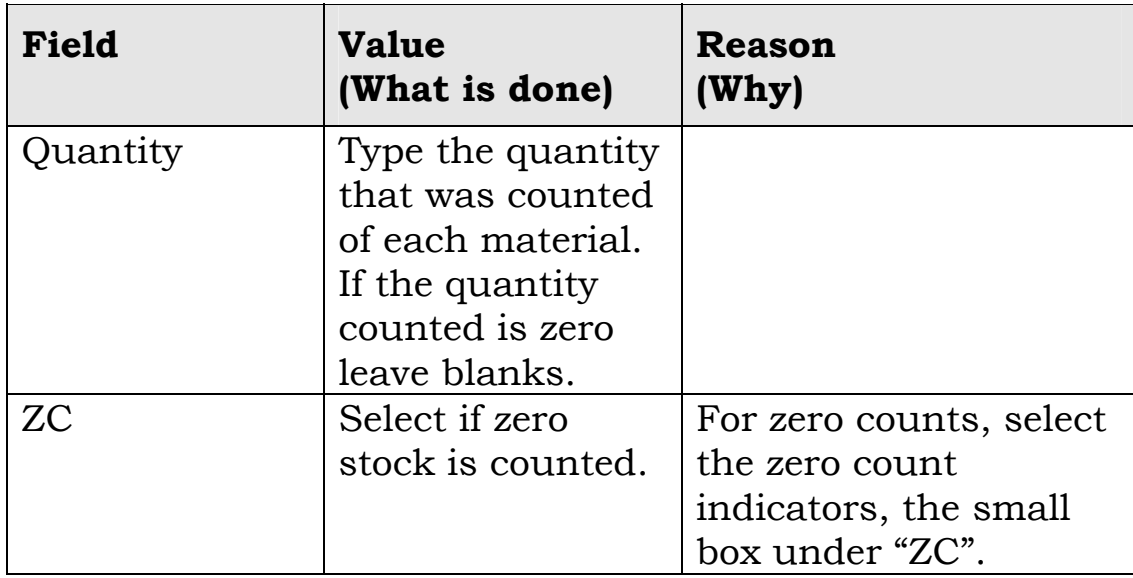

# **3.2.5 Post Inventory Differences**

# **3.2.5.1 SAP Task: Post Differences**

### **Why?**

To correct book stock and accounting files.

#### **How?**

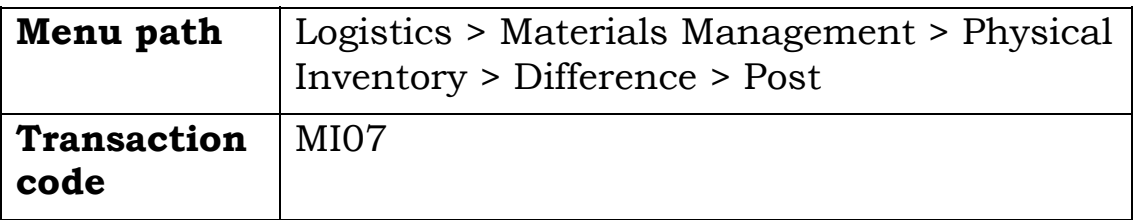

# **Post Inv. Differences: Initial Screen**

Use this screen to specify the physical inventory document number.

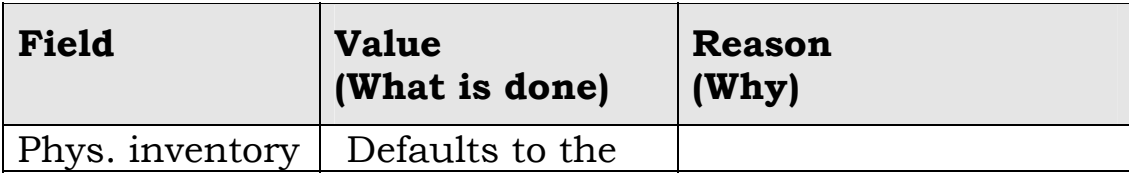

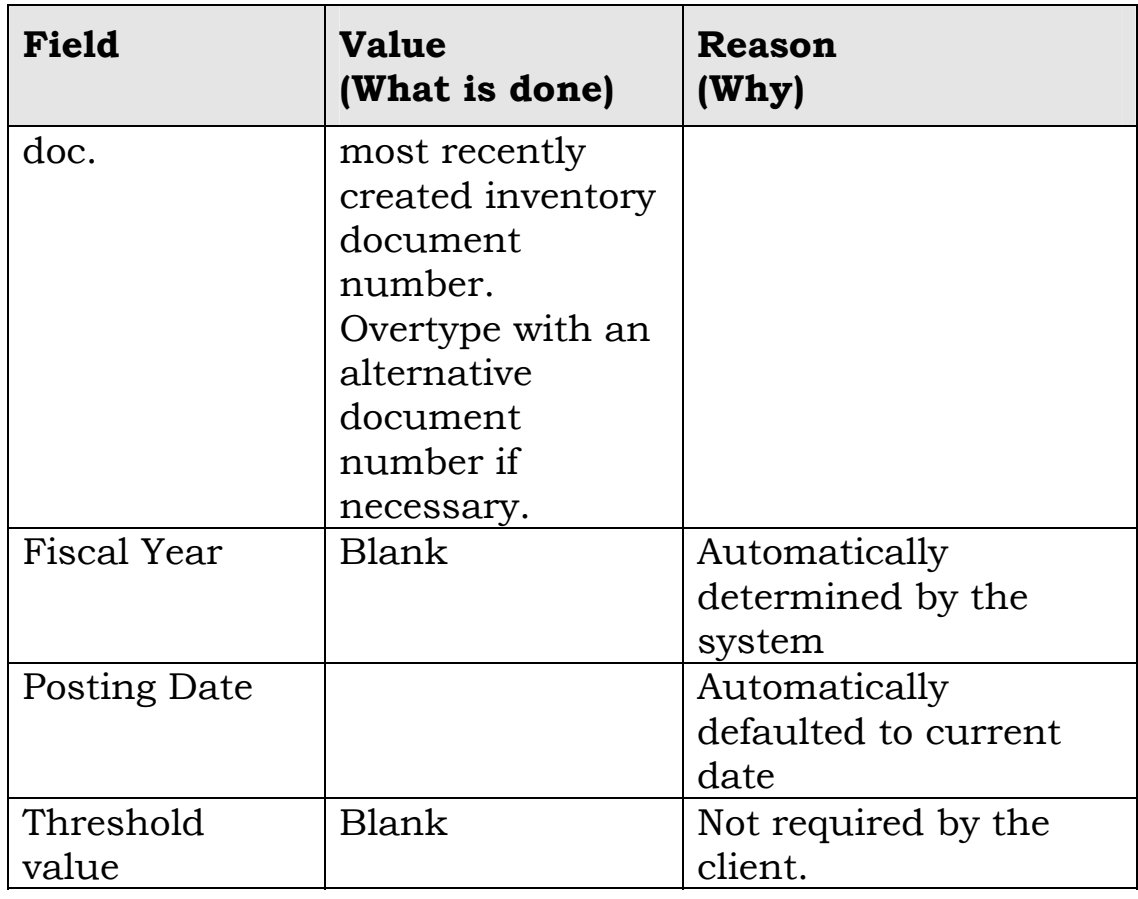

Select  $\blacksquare$  to move to the detail screen

# **Post Inv. Differences: Selection Screen**

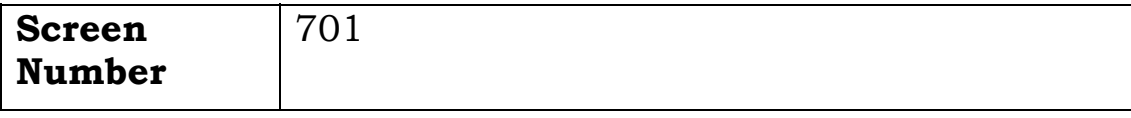

Use this screen to select and post (to General Ledger) differences in amounts between stock counted and the quantity recorded in SAP.

#### **3.2.5.2 Manual Task: Notify Team of Completion of Stocktake**

# **Why?**

A debrief of the process will assist towards improved stocktakes in future.

# **How?**

- 1.Notify team of completion of stocktake.
- 2.Review the stocktake process and communicate findings.
- 3.Notify customers that the stores are open again.

# <span id="page-51-0"></span>**4. CONFIGURATION ELEMENT**

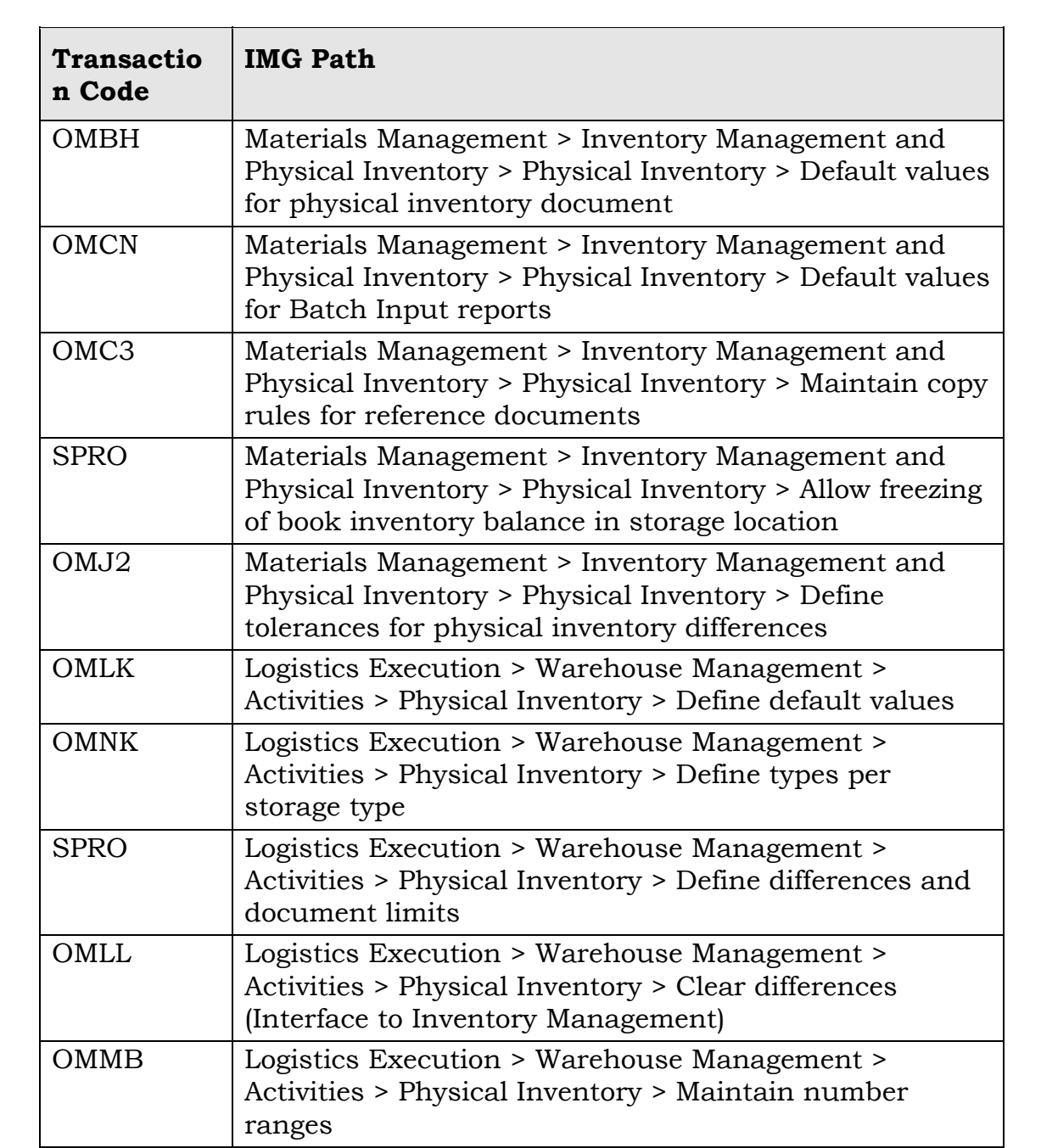

# <span id="page-52-0"></span>**5. UNIT TESTING**

# **5.1 Continuous Inventory (WM)**

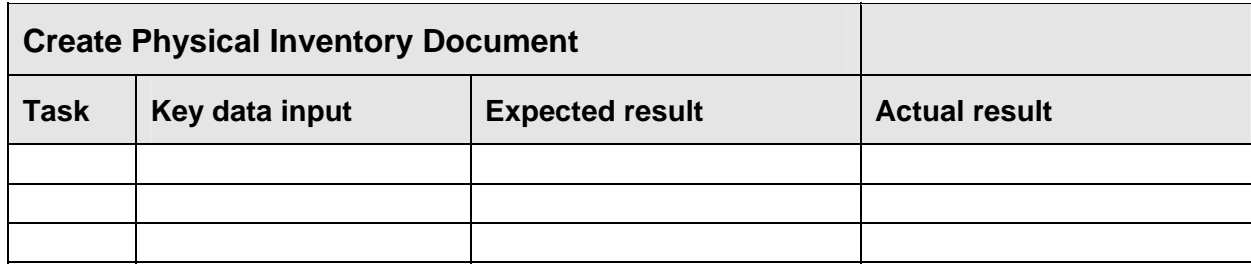

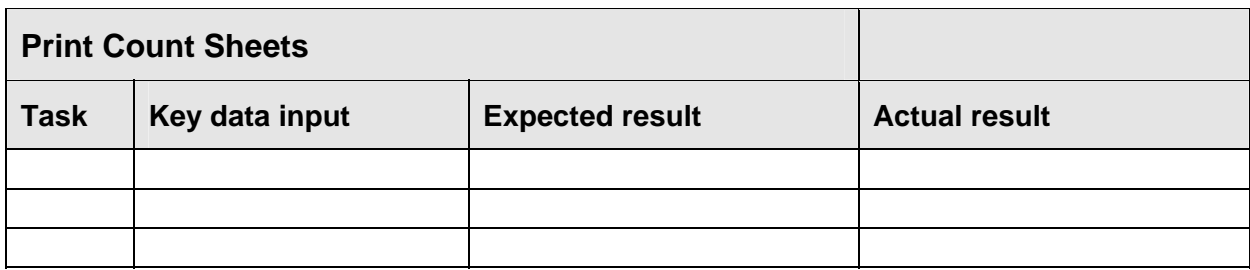

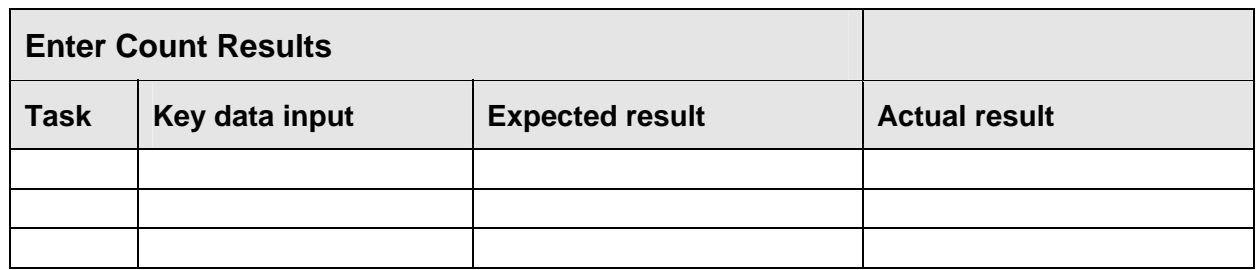

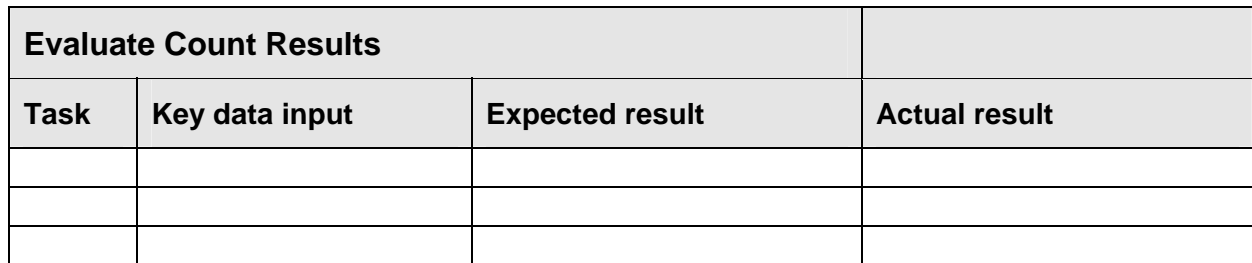

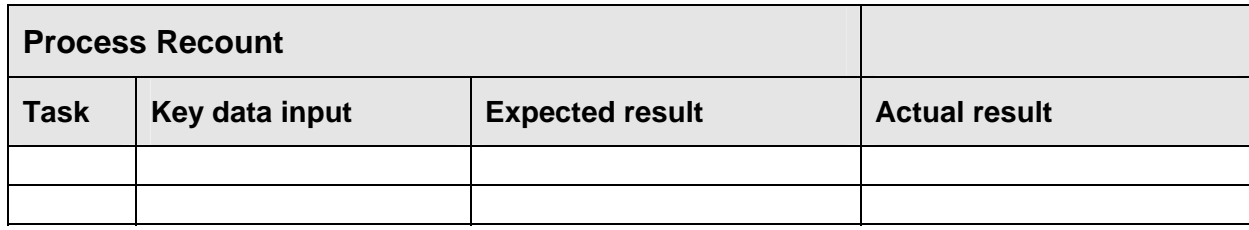

<span id="page-53-0"></span>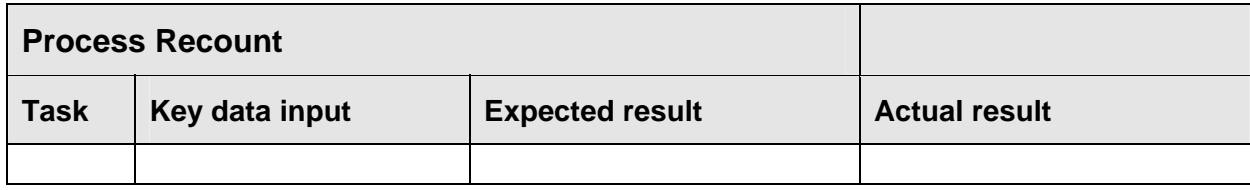

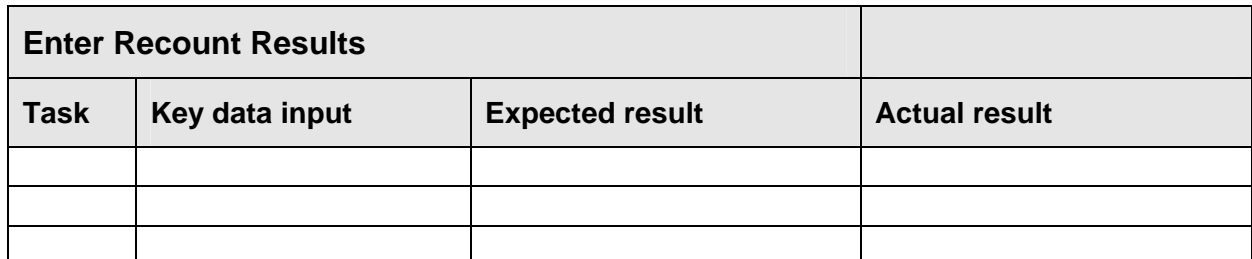

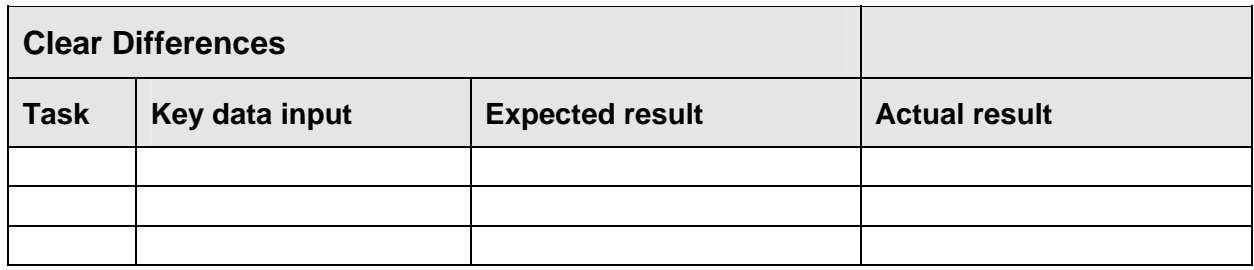

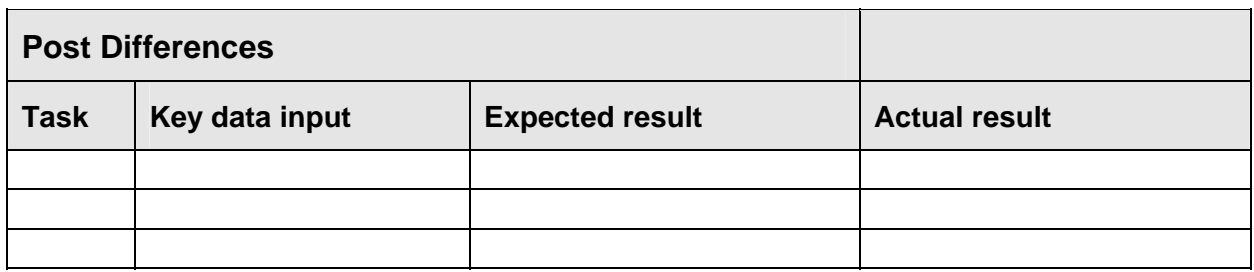

# **5.2 Physical Inventory (IM)**

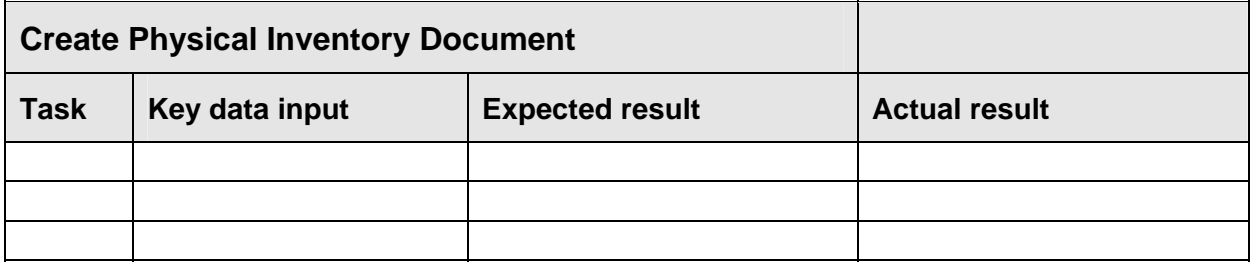

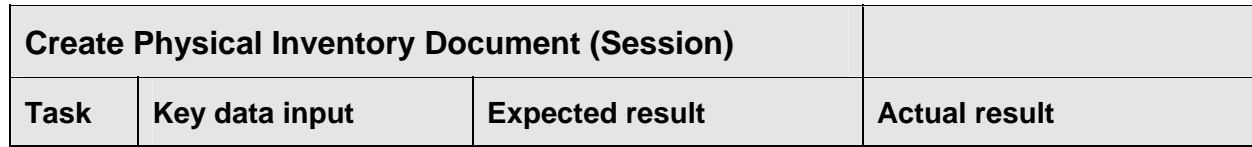

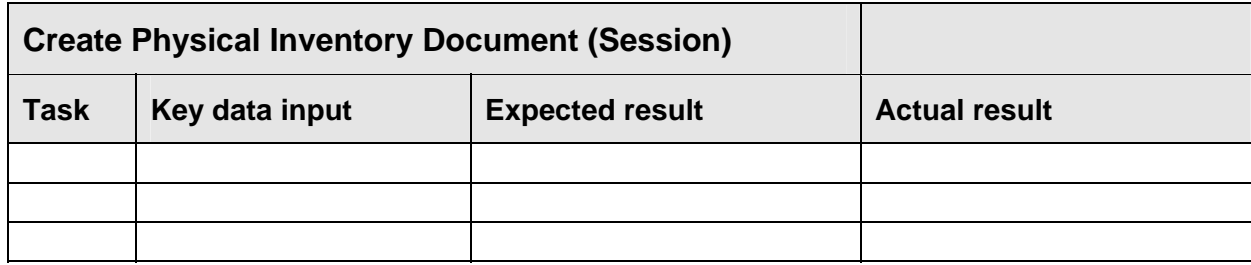

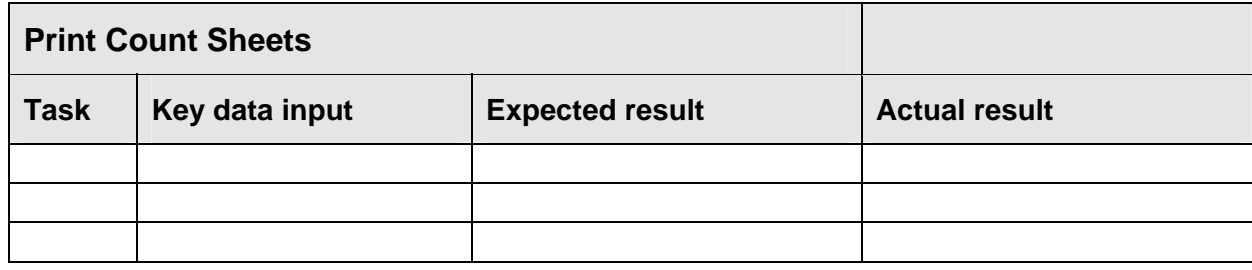

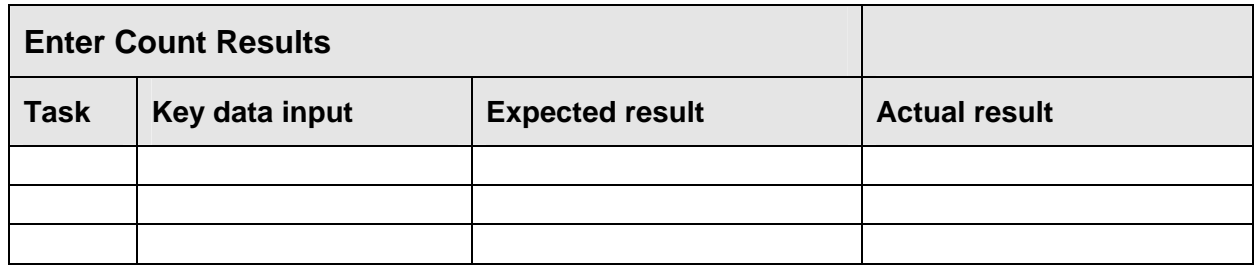

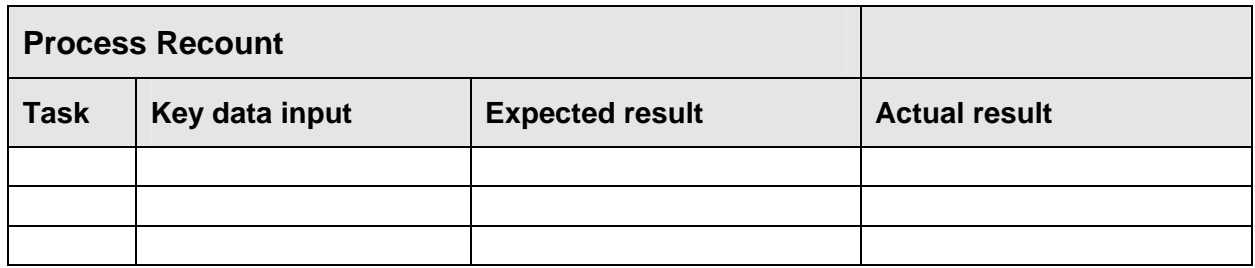

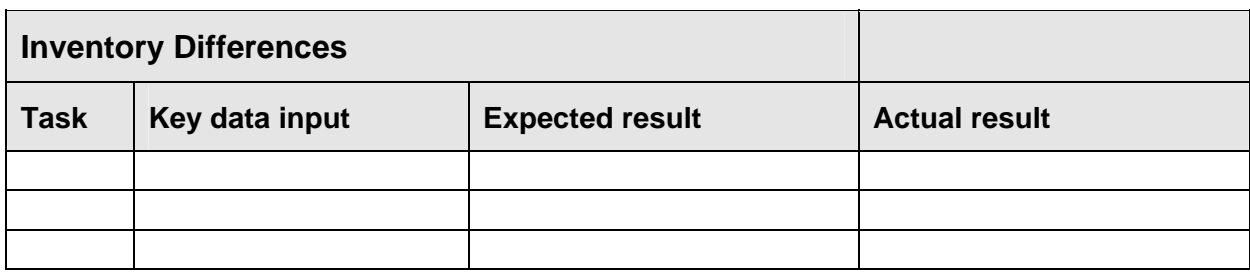